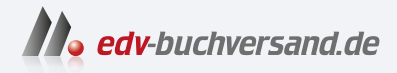

### Access Die verständliche Anleitung

**» Hier geht's direkt [zum Buch](https://www.edv-buchversand.de/product/vf-0955/Access)**

# DIE LESEPROBE

Diese Leseprobe wird Ihnen von www.edv-buchversand.de zur Verfügung gestellt.

### Kapitel 5 **Dateneingabe – die Basis erzeugen <sup>5</sup>**

Steht die Struktur einer Datenbank, kann die Eingabe der Daten beginnen. Ein paar Informationen hierzu haben Sie bereits in Abschnitt 3.4, »Daten direkt oder per Formular eingeben«, erhalten. In diesem Kapitel wollen wir das Thema etwas intensiver beleuchten. Ganz zu Anfang werden die wichtigsten Grundlagen zur Dateneingabe und Navigation in einer Tabelle zusammengefasst, gefolgt von Hintergrundwissen rund um die Besonderheiten spezieller Felddatentypen und -eigenschaften. Falls Daten nicht korrekt eingegeben werden, kann dies schnell zu einer Fehlermeldung führen. Auch das Löschen von Datensätzen führt zu einem Warnhinweis. Warum Sie diese Hinweise genau überprüfen sollten, erfahren Sie ebenfalls in diesem Kapitel.

Nicht immer müssen die Daten selbst von Hand neu eingegeben werden. Vielleicht verfügen Sie bereits über eine Excel-Tabelle, deren Inhalt Sie gerne in die Datenbank übertragen möchten? Oder es existiert eine ältere Access-Datenbank, aus der Sie Daten übernehmen möchten? Was Sie bei diesen beiden Varianten beachten sollten, damit der Datenimport reibungslos funktioniert, zeigen wir Ihnen in Abschnitt 5.2, »Daten importieren«.

Je umfangreicher Tabellen sind, desto unübersichtlicher werden sie auch. Im Vergleich zu Excel haben Sie in Access zwar nicht ganz so viele Möglichkeiten, eine Tabelle »aufzuhübschen«, aber ein paar Formatierungstricks gibt es dennoch, wie Sie in Abschnitt 5.3, »Tabellen nach Dateneingabe anpassen«, nachlesen können. Auch das geschickte Sortieren und Filtern hilft häufig dabei, etwas Ordnung zu schaffen. Mit diesem Thema werden wir dieses Kapitel abschließen.

### **5.1 Daten in Tabellen eingeben, ändern und löschen**

Der bequemste Weg, neue Datensätze in einer Datenbank hinzuzufügen, erfolgt zweifelsohne über ein gut aufgebautes Formular, wie Sie in Kapitel 7, »Formulare – Dateneingabe und Bedienung vereinfachen«, selbst ausprobieren können. Es ist aber nicht der einzige Weg, denn Daten lassen sich auch direkt in der Tabelle erfassen. Voraussetzung hierfür ist, dass die Tabelle in der *Datenblattansicht* angezeigt wird. In dieser Ansicht können Sie auch schnell bereits erfasste Datensätze korrigieren und nicht mehr benötigte Daten löschen. Öffnen Sie eine Tabelle per Doppelklick auf den Tabellennamen im Navigationsbereich <sup>1</sup>, ist die Datenblattansicht automatisch ausgewählt. Falls Sie an einer bereits geöffneten Tabelle Änderungen an der Tabellenstruktur vorgenommen haben, befindet sich die Tabelle somit wahrscheinlich in der *Entwurfsansicht*. Ein Wechsel der Ansichten ist schnell geschehen: Klicken Sie im Register **Start** in der Gruppe **Ansichten** auf **Ansicht** 2 und dann **Datenblattansicht**. Ein Klick auf das Symbol **Datenblattansicht** in der Statusleiste unten rechts <sup>3</sup> führt zum gleichen Ergebnis.

| Œ                                        | $\Box$ $\Box$ $\lor$ $\Box$ $\lor$ $\Box$ DelikatEssen_K5_Start : Datenbank- C:\Users\Mareile\Documents\00_Access\DelikatEssen                                                                                                    | Mareile Heiting MH<br>$\Box$<br>$\times$                                                                                                    |
|------------------------------------------|----------------------------------------------------------------------------------------------------|----------------------------------------------------------------------------------------------------|
| Start Erstellen<br>Datei                 | Externe Daten Datenbanktools Hilfe<br>Tabelle Felder<br>Tabelle                                                                                                    | O Was möchten Sie tun?                                                                                                    |
| Æ<br>A<br>Īb<br>Einfügen<br>Ansicht<br>I | $\sqrt{7}$ .<br>Σ<br>$\frac{A}{Z}\downarrow$ Aufsteigend<br>G.<br>¢,<br>b<br>$\overline{\mathbb{F}}$ abc<br>$\sqrt{\frac{1}{10}}$ $\sim$<br>$\frac{Z}{A}$ Absteigend<br>$\rightarrow \cdot$<br>Filtern<br>Suchen<br>Alle<br>aktualisieren $\times \times \equiv$<br>72<br>$^{A}_{Z}\!\!\mathscr{P}$ Sortierung entfernen<br>$\sim$ | Calibri (Detailbereich) ~ 11<br>기도 도<br>$F$ $K$ $U$ $\equiv$ $E$ $\sim$<br>⊞ .<br>$\underline{A} \cdot \underline{A} \cdot \underline{A} \cdot  \Xi  \equiv \Xi   \underline{A} \cdot$ |
| Ansichten Zwischenabl 5                  | Sortieren und Filtern<br>Datensätze<br>Suchen                                                                                                    | $\checkmark$<br>Textformatierung<br>м                                                                                                    |
| Alle Access- $\odot$<br>Suchen           | tblProduktKat $\times$<br>丰富<br>$\prec$<br>ProduktKat_ID > ProduktKat_Name ><br>$\varphi$<br>(Neu)                                                                                                    | $\times$<br>ProduktKat Beschreibung - Zum Hinzufügen klicken -                                                                                                    |
| <b>Tabellen</b>                          | $\sim$                                                                                                    |                                                                                                    |
| <b>For</b><br>tblBestell                 |                                                                                                    |                                                                                                    |
| tblBestellProdukt<br>m                   |                                                                                                    |                                                                                                    |
| 围<br>tblKontakt                          |                                                                                                    |                                                                                                    |
| tblKunde<br>m                            |                                                                                                    |                                                                                                    |
| 盯<br>tblLieferant                        |                                                                                                    |                                                                                                    |
| tblMengenEinheit                         |                                                                                                    |                                                                                                    |
| m<br>tblMwSt                             |                                                                                                    |                                                                                                    |
| thlProdukt                               |                                                                                                    |                                                                                                    |
| 亜<br>tblProduktKat                       |                                                                                                    |                                                                                                    |
| tblProduktLieferant<br>ĿН                |                                                                                                    |                                                                                                    |
|                                          | <b>Kein Filter</b><br>Suchen<br>Datensatz: I4 4 1 von 1   >   >   +                                                                                                    |                                                                                                    |
| Datenblattansicht                        |                                                                                                    | N<br>單<br>Num                                                                                                    |

**Abbildung 5.1** *Um Daten direkt in einer Tabelle eingeben zu können, muss diese in der Datenblattansicht geöffnet sein.*

### **5.1.1 Neue Datensätze erfassen, vorhandene korrigieren**

Befindet sich die gewünschte Tabelle in der Datenblattansicht, müssen Sie nur noch zu der Zeile navigieren, in der Sie nun Daten hinzufügen, ändern oder auch löschen möchten. Nach dem Öffnen einer Tabelle ist zunächst immer die erste

Zeile markiert, erkennbar an der gelb markierten Zelle in der Markierungsspalte ganz links. Neue Daten werden in der ersten freien Zeile der Tabelle eingegeben. Diese wird durch ein Sternsymbol in der Markierungsspalte gekennzeichnet <sup>1</sup>. Ist die Tabelle noch leer (siehe Abbildung 5.1), entspricht dies gleich der ersten Zeile, und Sie können dort direkt mit der Dateneingabe loslegen. Falls die Tabelle bereits Daten enthält, müssen Sie die erste leere Zeile erst noch ansteuern. Hierfür stehen Ihnen mehrere Varianten zur Auswahl:

- Der ganz simple Weg: Sie blättern in der Liste der Datensätze selbst nach unten bis zu der mit dem Sternsymbol  $\mathbb R$  markierten Zeile, und klicken das erste Feld an.
- Wenn Sie bereits viele Datensätze in der Tabelle erfasst haben, ist das Blättern recht umständlich. In diesem Fall geht es schneller, wenn Sie in der Navigationsleiste am unteren Rand des Programmfensters auf das Symbol **Neuer (leerer) Datensatz Klicken 2.**
- Im Register **Start** finden Sie in der Gruppe **Datensätze** die Schaltfläche **Neu** 3. Klicken Sie darauf, werden Sie ebenfalls automatisch zur ersten leeren Zeile innerhalb der Tabelle geführt.

| Datei<br>内<br>Ansicht<br>$\checkmark$<br>Ansichten                                                  | Erstellen<br>Externe Daten<br>Start<br>& Ausschneiden<br>LA Kopieren<br>Einfügen<br>S Format übertragen<br>Zwischenablage<br>Γý.                       | Hilfe<br>Datenbanktools<br><b>Tabelle Felder</b><br>钌~<br>$\frac{A}{Z}$ Aufsteigend<br>$\frac{Z}{A}$ Absteigend<br>$\overline{16}$ $\sim$<br>Filtern<br>→ Sortierung entfernen<br>Sortieren und Filtern | Tabelle<br>Ω<br>Was möchten Sie tun?<br>Σ<br>同 Neu<br>$\mathbb{L}^{\mathsf{B}}$<br>abc<br><b>图</b> Speichern<br>Alle<br>aktualisieren v X Löschen v<br>■・<br>Datensätze | ςb.<br>Calibri (Det<br>F.<br>К<br>→・<br>Suchen<br>$\leq$ Erster<br>Such |
|----------------------------------------------------------------------------------------------------|----------------------------------------------------------------------------------------------------|----------------------------------------------------------------------------------------------------|----------------------------------------------------------------------------------------------------|-------------------------------------------------------------------------|
| 88<br>ゝ<br>Navigationsbereich<br>$\mathbb{F}$<br>$\overline{+}$<br>$\overline{+}$<br>$\overline{+}$ | tblProduktKat ×<br>ProduktKat ID<br>ProduktKat Name<br>$\overline{\phantom{a}}$<br>1 Gemüse<br>2 Obst<br>3 Nüsse/Trockenobst<br>4 Süßigkeiten<br>(Neu) | ProduktKat Beschreibung<br>$\bar{\mathbf{v}}$<br>Frisches Gemüse, Salat und Kräuter<br><b>Frisches Obst</b><br>Ausgewählte Nüsse und getrockne<br>Schokolade, Kekse und mehr                            | - Zum Hinzufügen klicken -                                                                                                    | △ Vorheriger<br>Nächster<br>ы<br>Letzter<br>G.<br><b>Neu</b>            |
|                                                                                                    |                                                                                                    |                                                                                                    |                                                                                                    |                                                                         |

**Abbildung 5.2** *Um zur ersten leeren Zeile zu gelangen, haben Sie viele Möglichkeiten.*

- Das Gleiche passiert, wenn Sie im Register **Start** in der Gruppe **Suchen** auf die Schaltfläche **Gehe zu** und in der aufklappenden Liste auf **Neu** klicken 4. In der gleichen Liste finden Sie übrigens auch Einträge, mit denen Sie zum ersten, letzten, nächsten oder vorherigen Datensatz springen.

 $\quad \blacksquare$  Für die Liebhaber von Tastenkombinationen bietet sich wiederum der Shortcut  $\lceil \frac{1}{2} \rceil + \rceil$  an, und schon befinden Sie sich in der ersten leeren Tabellenzeile.

Sobald Sie die gewünschte Zeile angesteuert haben, wird das erste Feld markiert. Handelt es sich bei diesem Feld um ein **AutoWert**-Feld, wie in unseren Tabellen der Beispieldatenbank *DelikatEssen* der Fall, sind in diesem Feld keine Eingaben möglich. Die Aufgabe, hier eine fortlaufende Identifikationsnummer zu ergänzen, übernimmt Access automatisch. Sie können also gleich zum nächsten Feld wechseln. Hierzu drücken Sie die Taste  $\left[\begin{array}{cc} \leftarrow \end{array}\right]$ ,  $\left[\begin{array}{cc} \leftarrow \end{array}\right]$  oder  $\left[\begin{array}{cc} \rightarrow \end{array}\right]$ . Alternativ können Sie die gewünschte Zelle auch direkt anklicken.

Sobald Sie in einem Feld mit der Dateneingabe beginnen, erscheint in der Markierungsspalte links ein Stiftsymbol **.** Dies kennzeichnet den Bearbeitungsmodus. Das Sternsymbol, das die nächste leere Zeile markiert, wandert wiederum eine Zeile nach unten. Füllen Sie nun nacheinander alle Felder aus. Ist ein Datensatz vollständig erfasst, gelangen Sie durch Drücken einer der Tasten  $\boxed{\leftarrow}$ ,  $\boxed{\leftarrow}$ oder  $\rightarrow$  automatisch zum ersten Feld des nächsten neuen Datensatzes.

| 開<br>阳                        |         |                    | DelikatEssen K5 Start : Datenbank- C:\Users\Mareile\Documents\00 Access\DelikatEssen.accdb |               |                         |                                                         |                 |                                                               | Mareile Heiting MH                                                                            |
|-------------------------------|---------|--------------------|--------------------------------------------------------------------------------------------|---------------|-------------------------|---------------------------------------------------------|-----------------|---------------------------------------------------------------|-----------------------------------------------------------------------------------------------|
| Datei<br>Erstellen<br>Start   |         | Externe Daten      | Datenbanktools                                                                             | Hilfe         | Tabelle Felder          | Tabelle                                                 | O               | Was möchten Sie tun?                                          |                                                                                               |
| 俎<br>Ŀ<br>Ansicht<br>Einfügen | Filtern |                    | $\frac{A}{7}$ Aufsteigend<br>$\frac{Z}{A}$ Absteigend<br>→ Sortierung entfernen            | 怀~<br>區 ~     | Alle<br>aktualisieren ~ | 同 Neu<br><b>隔</b> Speichern<br>$\times$ Löschen $\star$ | Σ.<br>abc<br>黒・ | ራራ<br>Suchen<br>ビ<br>$\checkmark$                             | Calibri (Detailbereich)<br>$\sqrt{111}$<br>$\rightarrow \equiv$<br>$\leftarrow$ $\equiv$<br>Ξ |
| Ansichten Zwischenabl 5       |         |                    | Sortieren und Filtern                                                                      |               |                         | Datensätze                                              |                 | Suchen                                                        | Textformatierung                                                                              |
| Alle Access-<br>$\odot$       |         | 用                  | tblProduktKat ×                                                                            |               |                         |                                                         |                 |                                                               |                                                                                               |
| Suchen                        | ρ       | $\overline{+}$     | ProduktKat ID<br>$\mathbf{v}$                                                              | 1 Gemüse      | ProduktKat Name         | $\psi$                                                  |                 | ProduktKat Beschreibung<br>Frisches Gemüse, Salat und Kräuter | $\overline{\phantom{a}}$ Zum Hinzufügen klicken $\overline{\phantom{a}}$                      |
| <b>Tabellen</b>               | $\sim$  | $\overline{+}$     |                                                                                            | 2 Obst        |                         | <b>Frisches Obst</b>                                    |                 |                                                               |                                                                                               |
| tblBestell                    |         | $\overline{+}$     |                                                                                            |               | 3 Nüsse/Trockenobst     |                                                         |                 | Ausgewählte Nüsse und getrockne                               |                                                                                               |
| 睴<br>tblBestellProdukt        |         | $\overline{+}$     |                                                                                            | 4 Süßigkeiten |                         | Schokolade, Kekse und mehr                              |                 |                                                               |                                                                                               |
| 讍<br>tblKontakt               |         | $\overline{+}$     |                                                                                            |               | 5 Brot/Backwaren        | Backwaren vom Biobäcker                                 |                 |                                                               |                                                                                               |
|                               |         | $\overline{+}$     |                                                                                            | 6 Essig/Öl    |                         |                                                         |                 | Kaltgepresste Öle und Essigspezial                            |                                                                                               |
| 僵<br>tblKunde                 |         | $\overline{+}$     |                                                                                            | 7 Feinkost    |                         |                                                         |                 | Pesto, eingelegtes Gemüse, marini                             |                                                                                               |
| 賱<br>tblLieferant             |         | $\mathcal{G}$<br>E |                                                                                            | 8 Säfte       |                         |                                                         |                 | Säfte aus biologischem Anbau                                  |                                                                                               |
| ▦<br>tblMengenEinheit         |         | $*$                | (Neu)                                                                                      |               |                         |                                                         |                 |                                                               |                                                                                               |

**Abbildung 5.3** *Während der Dateneingabe zeigt das Stiftsymbol links den Bearbeitungsmodus an.*

Während Sie die Felder ausfüllen, müssen Sie sich nicht um das Speichern der Daten kümmern. Denn sobald Sie mit der Dateneingabe im nächsten Datensatz beginnen, sichert Access die zuvor eingetragenen Daten automatisch. Falls Sie recht komplexe Eingaben vornehmen, können Sie mit einem Klick auf **Speichern <sup>1</sup>** in der Gruppe **Datensätze** des Registers **Start** zwischendurch auch selbst ein Speichern veranlassen.

Ist Ihnen während der Dateneingabe ein Fehler unterlaufen, können Sie diesen natürlich jederzeit korrigieren. Markieren Sie hierzu einfach das entsprechende Feld, und nehmen Sie dann die nötigen Korrekturen vor (siehe auch den Kasten »Datensätze im Nachhinein korrigieren«). Über das Symbol **Rückgängig** 2 in der Schnellzugriffsleiste lassen sich die zuletzt vorgenommenen Änderungen rückgängig machen. Doch Vorsicht: Befinden Sie sich noch innerhalb eines Datensatzes, wirkt sich dies lediglich auf die letzten Eingaben innerhalb dieses Datensatzes aus. Sind Sie hingegen dabei, neue Datensätze zu erfassen und fand direkt vor dem Klick auf **Rückgängig** ein Wechsel zu einem neuen Datensatz statt, wird der gesamte zuvor eingegebene Datensatz gelöscht. Access blendet in diesem Fall eine entsprechende Warnung ein.

|   |                | ProduktKat ID<br>÷ | ProduktKat Name<br>÷ | ProduktKat Beschreibung                                                     | - Zum Hinzufügen k |
|---|----------------|--------------------|----------------------|-----------------------------------------------------------------------------|--------------------|
|   | $\overline{+}$ |                    | 1 Gemüse             | Frisches Gemüse, Salat und Kräuter                                          |                    |
|   | $+$            |                    | 2 Obst               | <b>Frisches Obst</b>                                                        |                    |
|   | $\overline{+}$ |                    | 3 Nüsse/Trockenobst  | Ausgewählte Nüsse und getrockne                                             |                    |
|   | $+$            |                    | 4 Süßigkeiten        | Schokolade, Kekse und mehr                                                  |                    |
|   | $+$            |                    | 5 Brot/Backwaren     | Backwaren vom Biobäcker                                                     |                    |
|   | $+$            |                    | 6 Essig/Öl           | Kaltgepresste Öle und Essigspezial                                          |                    |
|   | $\overline{+}$ |                    | 7 Feinkost           | Pesto, eingelegtes Gemüse, marini                                           |                    |
|   | $\overline{+}$ |                    | 8 Säfte              | Säfte aus biologischem Anbau                                                |                    |
|   | $\overline{+}$ |                    | 10 Kaffee/Tee        | Fair gehandelte Kaffees und Tees                                            |                    |
|   | $\overline{1}$ | 44<br>12.14        |                      | Kleinigkeiten zum Verschenken                                               |                    |
| * |                | (Neu)              | Microsoft Access     |                                                                             | $\times$           |
|   |                |                    |                      | Sie müssen einen Wert in das Feld 'tblProduktKat.ProduktKat_Name' eingeben. |                    |

**Abbildung 5.4** *Im Feld »ProduktKat\_Name« ist eine Eingabe zwingend erforderlich. Ein leeres Feld führt bei dem Versuch, den Datensatz zu speichern, zu einer Fehlermeldung.*

Beim Hinzufügen von Datensätzen kann es durchaus vorkommen, dass nicht alle Felder gefüllt werden können. Möchte ein Kunde beispielsweise nicht seinen Geburtstag preisgeben, bleibt das entsprechende Feld in der Tabelle **tbl-Kunde** leer. Solche leeren Felder stellen kein Problem dar, es sei denn, Sie haben für ein Feld der Feldeigenschaft **Eingabe erforderlich** ein **Ja** zugewiesen

(siehe hierzu auch Abschnitt 4.3.4, »Eingabe erzwingen«). Denn bevor Access einen Datensatz speichert, prüft es alle festgelegten Bedingungen. Stößt es dabei auf ein leeres Feld  $\bullet$ , für das eine Eingabe als zwingend erforderlich festgelegt wurde, erscheint die Fehlermeldung **Sie müssen einen Wert in das Feld … eingeben**. Sobald Sie die Warnung mit **OK** bestätigt haben, können Sie das entsprechende Feld mit den notwendigen Daten füllen.

Liegen Ihnen die fehlenden Daten nicht vor, bleibt Ihnen nichts anderes übrig, als die Dateneingabe abzubrechen. Hierzu können Sie z. B. alle bereits für den Datensatz hinzugefügten Daten entfernen, indem Sie so häufig die Taste (Esc) drücken, bis zu Beginn der Zeile wieder das Sternsymbol angezeigt wird. Oder Sie schließen die Tabelle per Klick auf das Kreuzsymbol + im Registerreiter. In diesem Fall erscheint erneut die Warnung **Sie müssen einen Wert in das Feld … eingeben**, die Sie wieder mit **OK** bestätigen. Access weist Sie nun darauf hin, dass Sie diesen Datensatz momentan nicht speichern können. Die Frage, ob Sie das Datenbankobjekt trotzdem schließen möchten, beantworten Sie mit **Ja**. Nun wird die Tabelle geschlossen, und Sie können sie anschließend wieder öffnen, um mit der Dateneingabe fortzufahren.

Welche weiteren Besonderheiten es bei bestimmten Felddatentypen und -eigenschaften zu beachten gilt und wie Sie in einer Tabelle beispielsweise Bilder hinzufügen, erfahren Sie im folgenden Abschnitt.

### **Datensätze im Nachhinein korrigieren**

Falls Sie an einem bereits erfassten Datensatz Änderungen vornehmen müssen, sollten Sie beim Markieren des gewünschten Feldes aufmerksam vorgehen. Klicken Sie mit der Maus direkt in ein Feld, wird die Einfügemarke an exakt der Stelle positioniert, die Sie angeklickt haben. Über die Pfeiltasten  $\leftarrow$  und  $\rightarrow$  können Sie innerhalb des Feldes navigieren. Positionieren Sie den Mauszeiger dagegen auf dem Rand eines Feldes, nimmt er die Form eines weißen Plussymbols  $\bigoplus$  an. Drücken Sie nun die linke Maustaste, wird die gesamte Zelle dick rot umrandet und der Zellinhalt blau markiert. Tippen Sie anschließend direkt etwas ein, wird der markierte Zellinhalt durch die neue Eingabe überschrieben. Dies gilt auch, wenn Sie ein Feld über die Tasten ( $\bigoplus$ ) oder  $\bigoplus$ ) angesteuert haben. In diesem Fall wird der gesamte Zellinhalt schwarz markiert. Falls Sie den Zellinhalt gar nicht komplett überschreiben wollten, können Sie durch Drücken der Taste (Esc) den vorherigen Inhalt wiederherstellen.

58

**171**

Während Sie einen Datensatz korrigieren, erscheint links in der Markierungsspalte das Stiftsymbol **8** Wenn Sie die Änderungen abgeschlossen haben, können Sie sie mit einem Klick auf das Stiftsymbol übernehmen. Access übernimmt wieder automatisch das Speichern. Dies passiert auch, wenn Sie nach den Korrekturen einen anderen Datensatz auswählen.

### **5.1.2 Besonderheiten bei der Dateneingabe**

Durch die Wahl des passenden Felddatentyps, aber auch durch Festlegen bestimmter Feldeigenschaften können Sie bereits im Vorfeld dafür sorgen, dass die Dateneingabe möglichst fehlerfrei erfolgt. Entspricht ein eingetragener Wert nicht den Vorgaben, erscheint entweder eine Fehlermeldung, oder die Eingabe ist gar nicht erst möglich.

Geben Sie beispielsweise einen Buchstaben in ein **Zahl**-Feld ein und möchten dann durch Drücken der Taste [ $\frac{f_{\text{min}}}{f}$  zum nächsten Feld navigieren, blendet Access am linken Rand des Feldes ein Warnsymbol ein. In der aufklappenden Liste erfahren Sie, welcher Fehler Ihnen unterlaufen ist <sup>1</sup>. Nach einem Klick auf Geben Sie einen neuen Wert ein <sup>2</sup> erhalten Sie die Möglichkeit, Ihre Angabe sofort zu korrigieren. Falls Sie beim Festlegen der Tabellenstruktur versehentlich den falschen Felddatentyp ausgewählt haben, können Sie über **Konvertieren Sie die Daten dieses Feld in den Textdatentyp <sup>3</sup> den Felddatentyp von Ac**cess korrigieren lassen.

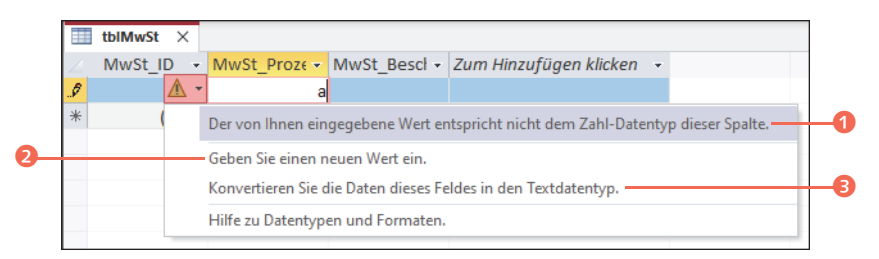

**Abbildung 5.5** *Entspricht die Eingabe nicht dem festgelegten Felddatentyp, erscheint eine Fehlermeldung. Sie können nun entweder Ihre Eingabe oder den Felddatentyp korrigieren.*

Falls für einen Felddatentyp ein Format oder auch ein Standardwert bestimmt wurde, gibt dies meist bereits einen guten Hinweis darauf, wie die Dateneingabe auszusehen hat. Ein Beispiel hierfür ist die Tabelle **tblMwSt**, in der das **Zahl**-Feld **MwSt\_Prozentsatz** das Format **Prozentzahl** und den Standardwert **0**

aufweist. Im leeren Feld erscheint damit die Angabe **0,00%**. Hier reicht die Eingabe »19« für den regulären und die Eingabe »7« für den ermäßigten Mehrwertsteuersatz. Die Prozentangabe und Nachkommastellen ergänzt Access automatisch gemäß dem ausgewählten Format.

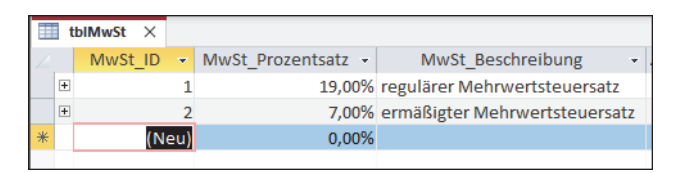

**Abbildung 5.6** *Für die Angabe des Prozentsatzes reicht die Eingabe der Werte »19« und »7«.*

Wurde für ein Feld ein Eingabeformat festgelegt (in unserer Beispieldatenbank *DelikatEssen* etwa für die Angabe von Postleitzahlen und Telefonnummern), werden im entsprechenden Feld Platzhaltersymbole angezeigt. Per Standardeinstellung ist dies ein Unterstrich (\_), eventuell haben Sie aber auch ein anderes Symbol wie die Raute (#) gewählt. Wie Sie ein Eingabeformat festlegen, haben wir in Abschnitt 4.3.1, »Per Eingabeformat nur passende Daten zulassen«, beschrieben. Die Platzhalter 1 erscheinen, sobald Sie das erste Zeichen im Feld eintippen. Die weitere Zeicheneingabe muss nun dem vorgegebenen Schema entsprechen.

Wer sich beim Anlegen der Tabellenstruktur für ein **Ja/Nein**-Feld entschieden hat, macht dem Anwender das Ausfüllen der Tabelle besonders einfach. In diesem Fall ist in der Datenblattansicht ein Kontrollkästchen 2 zu sehen, das per Mausklick aktiviert bzw. deaktiviert werden kann. Haben Sie das **Ja/Nein**-Feld bereits markiert, reicht auch das Drücken der Leertaste. Ein markiertes Feld erkennen Sie anhand des dünnen roten Rahmens.

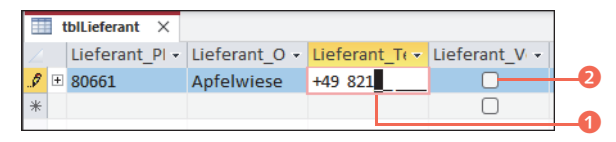

**Abbildung 5.7** *Platzhalter geben einen Anhaltspunkt, wie die Dateneingabe zu erfolgen hat.*

Ähnlich komfortabel gestaltet sich die Dateneingabe in einem Nachschlage-/ Kombinationsfeld. Sobald ein solches Feld markiert wird, wird am rechten Rand ein Pfeilsymbol 3 eingeblendet. Sie können die Drop-down-Liste nun

entweder per Klick auf das Pfeilsymbol oder durch Drücken der Tastenkombination  $\overline{A[t]} + \overline{I}$  aufklappen. Den gewünschten Wert wählen Sie dann per Mausklick aus. Alternativ hierzu können Sie auch mithilfe der  $\Box$ -Taste zum Wert navigieren und diesen dann durch Drücken der Taste  $\leftarrow$  übernehmen. Noch einfacher: Sie geben den ersten Buchstaben oder auch die ersten Buchstaben des gewünschten Wertes ein, im Beispiel unserer Kundentabelle **tbl-Kunde** etwa »f« für »Frau«. Die Groß- oder Kleinschreibung müssen Sie hierbei nicht berücksichtigen. Wird der gewünschte Wert im Feld angezeigt bzw. in der Drop-down-Liste markiert, reicht ein Drücken der Taste  $\leftarrow$ , und der Wert wird übernommen.

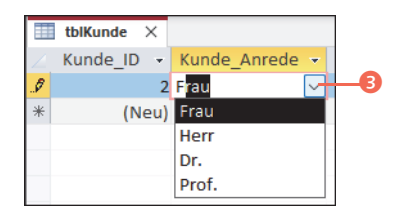

**Abbildung 5.8** *Über das Pfeilsymbol lässt sich die Drop-down-Liste eines Nachschlagefeldes einblenden.*

Auch für Felder des Felddatentyps **Datum/Uhrzeit** bietet Access eine bequeme Eingabemöglichkeit. Markieren Sie ein solches Feld, wird rechts davon ein kleines Kalendersymbol 4 eingeblendet. Nach einem Klick hierauf oder alternativ durch Drücken der Tastenkombination  $\boxed{A \uparrow \downarrow}$  +  $\boxed{\downarrow}$  klappt ein Kalenderblatt auf. Über die Pfeiltasten rechts und links von der Monatsangabe **6** navigieren Sie von einem Monat zum nächsten bzw. vorherigen. Das gewünschte Datum wählen Sie per Mausklick aus.

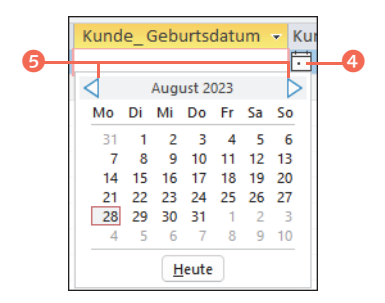

**Abbildung 5.9** *Ein Datum kann direkt im Feld eingegeben oder über das Kalenderblatt ausgewählt werden.*

Ein Geburtsdatum auf diese Weise anzugeben, kann zugegebenermaßen recht umständlich sein. Hier ist das Eintippen des Datums sicherlich schneller. Der Weg über den Kalender bietet sich aber beispielsweise an, wenn Sie einen bestimmten Wochentag auswählen müssen (etwa im Falle eines Liefertermins, der auf den ersten Montag eines Monats fällt).

Im Berufsalltag ist eine Kommunikation ohne E-Mail kaum mehr vorstellbar. Somit zählen E-Mail-Adressen mittlerweile auch zu den klassischen Kontaktdaten, die erfasst werden müssen. Als Felddatentyp bietet Access hier den **Link** an. Tragen Sie in einem solchen Feld eine E-Mail-Adresse ein, formatiert Access die Adresse bereits während der Eingabe blau und unterstreicht sie 1. Das Gleiche gilt, wenn Sie beispielsweise eine Webadresse erfassen. Das Praktische daran: Klicken Sie einen solchen Link – E-Mail- oder Webadresse – in der Access-Tabelle an, wird direkt das damit verknüpfte Programm geöffnet. Im Falle einer E-Mail-Adresse handelt es sich dabei um Ihr E-Mail-Programm (z. B. Outlook) mit dem entsprechenden Dialog zum Schreiben einer neuen E-Mail. Die Empfängeradresse wurde bereits von Access ergänzt, Sie müssen also nur die Betreffzeile und den Nachrichtentext hinzufügen. Wurde eine Webadresse angeklickt, wird wiederum der Standardbrowser (z. B. Edge oder Mozilla Firefox) mit der entsprechenden Webseite geöffnet. Einmal angeklickte Links färbt Access standardmäßig rot 2.

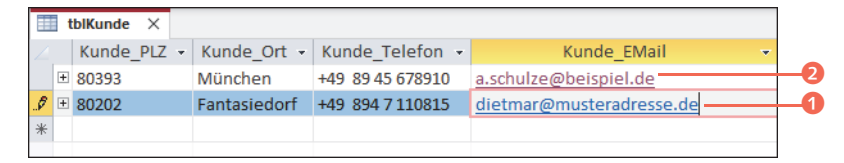

**Abbildung 5.10** *E-Mailadressen werden bereits während der Eingabe korrekt formatiert. Ein Klick hierauf, und das damit verknüpfte E-Mail-Programm wird gestartet.*

Access bietet Ihnen die Möglichkeit, eine Verknüpfung zu Dateien wie Bildern, Word-Dokumenten, PDF-Dateien und mehr zu speichern. Die entsprechenden Felder erhalten den Felddatentyp **Anlage**. In unserer Beispieldatenbank *DelikatEssen* entspricht das Feld **Produkt\_Foto** in der Tabelle **tblProdukt** dieser Vorgabe. In der Datenblattansicht ist ein **Anlage**-Feld gut am Büroklammersymbol zu erkennen. Bevor Sie in der Tabelle einen Dateianhang hinzufügen, legen Sie am besten ein gesondertes Verzeichnis an, in dem Sie die Dateien (in unserem Beispiel also die Produktfotos) ablegen. Da nicht die Datei selbst in der Tabelle eingefügt, sondern lediglich eine Verknüpfung zu ihr erstellt wird, sollten Sie anschließend

weder das Verzeichnis noch die Dateien umbenennen oder verschieben. Das Hinzufügen einer Dateianlage funktioniert dann folgendermaßen:

- **1.** Klicken Sie doppelt in das Feld, in dem die Datei hinzufügt werden soll, in unserem Beispiel also in das Feld **Produkt\_Foto** 1. Hierdurch wird der Dialog **Anlagen** geöffnet.
- **2.** Nach einem Klick auf die Schaltfläche **Hinzufügen** 2 navigieren Sie im Dialog **Datei auswählen** zu dem Verzeichnis, in dem Sie die gewünschte Datei abgelegt haben. Markieren Sie die Datei, und bestätigen Sie mit **Öffnen**.
- **3.** Die Datei wird jetzt im Dialog **Anlagen** aufgeführt <sup>8</sup>. Wenn Sie möchten, können Sie weitere Dateien hinzufügen, bevor Sie den Dialog mit **OK** schließen.

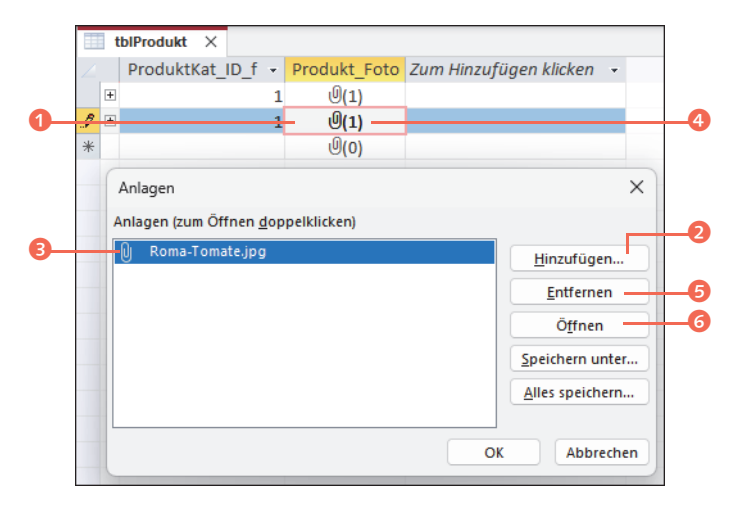

- **4.** Im Feld **Produkt\_Foto** wird nun hinter dem Büroklammersymbol die Anzahl der hinzugefügten Dateien eingeblendet <sup>0</sup>.
- **5.** Sollten Sie später noch weitere Dateien hinzufügen oder bereits vorhandene Dateien entfernen wollen, wiederholen Sie Schritt 1, um den Dialog **Anlagen** zu öffnen. Zum Entfernen einer Datei markieren Sie sie im Dialog <sup>3</sup> und klicken dann auf **Entfernen** 5. Das Hinzufügen erfolgt wie in den Schritten 2 und 3 gezeigt.
- **6.** Falls Sie sich die Datei ansehen möchten, markieren Sie sie ebenfalls und klicken dann auf **Öffnen** 6. Die Datei wird nun mit dem für den Dateityp vorgesehenen Standardprogramm geöffnet. Im Falle eines Fotos im JPG-For-

mat ist dies unter Windows 11 z. B. die *Windows-Fotoanzeige*-App. Handelt es sich um eine PDF-Datei, wird standardmäßig der Browser Edge gestartet.

In der Tabelle deutet, wie erwähnt, nur die Angabe hinter der Büroklammer auf einen Dateianhang hin. In Formularen und Berichten haben Sie hingegen die Möglichkeit, Bilder auch direkt anzuzeigen (siehe auch Abschnitt 8.4, »Steuerelemente für Dateianlagen«).

**Felder vom Typ »Langer Text« über das »Zoom«-Fenster füllen** Den meisten Textfeldern wird in Access der Felddatentyp **Kurzer Text** zugewiesen. Dieser ist allerdings auf 255 Zeichen beschränkt. Für längere Texte steht der Felddatentyp **Langer Text** zur Verfügung. Er ermöglicht es auch, Textpassagen z. B. farbig hervorzuheben, wie Sie im Kasten »Lange Texte formatieren« in Abschnitt 4.2.2, »Der Felddatentyp«, nachlesen können. In unserer Beispieldatenbank *DelikatEssen* wird der **Lange Text** für das Feld **Kunde\_Bemerkung** in der Tabelle **tblKunde** genutzt. Lange Texte werden in einem Feld meist nicht vollständig angezeigt, was die Texteingabe etwas komplizierter gestaltet. Mit einem kleinen Trick können Sie sich die Eingabe aber erleichtern: Markieren Sie das Feld zunächst, und drücken Sie dann die Tastenkombination  $\boxed{\circ}$  +  $\boxed{F2}$ . Es öffnet sich das **Zoom**-Fenster, in dem Sie nun den Text eintippen. Falls Sie einen Zeilenumbruch erzeugen möchten, drücken Sie die Tastenkombination (Strg) + (¢). Mit **OK** übernehmen Sie den Text im Feld, mit **Cancel** brechen Sie die Eingabe ab. Das **Zoom**-Fenster steht Ihnen nicht nur für **Langer Text**-Felder zur Verfügung, sondern auch in allen anderen Feldern.

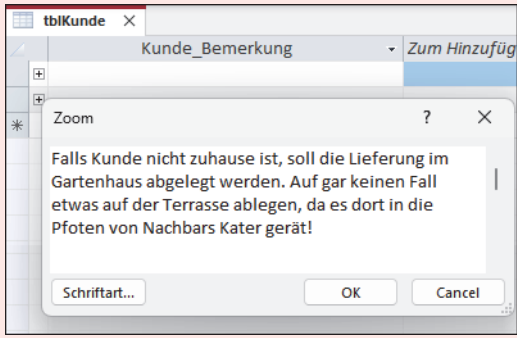

**Abbildung 5.11** *Längere Texte lassen sich bequem über das »Zoom«-Fenster eingeben.*

## 38

### **5.1.3 Umgang mit Unterdatenblättern in verknüpften Tabellen**

Eine der Stärken von relationalen Datenbanken liegt darin, dass Sie Tabellen in Beziehung zueinander setzen können. Wie Sie hierzu vorgehen, haben wir ausführlich in Abschnitt 4.4, »Beziehungen zwischen Tabellen«, beschrieben. Die Verknüpfung zweier Tabellen erfolgt über das Primärschlüssel- sowie das Fremdschlüsselfeld. Öffnen Sie eine Tabelle, überprüft Access, ob für diese Tabelle eine Beziehung zu einer anderen besteht. Hat die Tabelle mindestens ein Feld gemeinsam mit einer anderen, lässt sich das Datenblatt der einen Tabelle in das Datenblatt der anderen einbetten. Das eingebettete Datenblatt wird dabei als *Unterdatenblatt* bezeichnet. Meist nimmt Access diese Einbettung automatisch vor. Existiert für eine Tabelle ein eingebettetes Datenblatt, finden Sie am linken Rand eines jeden Datensatzes ein Plussymbol **0**. Mit einem Klick auf dieses Symbol blenden Sie das Unterdatenblatt für den ausgewählten Datensatz ein.

In unserer Beispieldatenbank *DelikatEssen* findet sich ein solches Plussymbol unter anderem in der Tabelle **tblKunde**. Klicken Sie ein Plussymbol links von einem Datensatz an, werden alle Bestellungen aufgelistet, die der ausgewählte Kunde bereits getätigt hat. Über die leere Zeile, die auch im Unterdatenblatt mit einem Stern 2 gekennzeichnet ist, könnten Sie sogar direkt eine neue Bestellung erfassen. In der Datenblattansicht ist dies allerdings ein recht unübersichtliches Unterfangen. Hierfür nutzen Sie besser ein Formular. Nähere Informationen rund um Formulare erhalten Sie in Kapitel 7, »Formulare – Dateneingabe und Bedienung vereinfachen«.

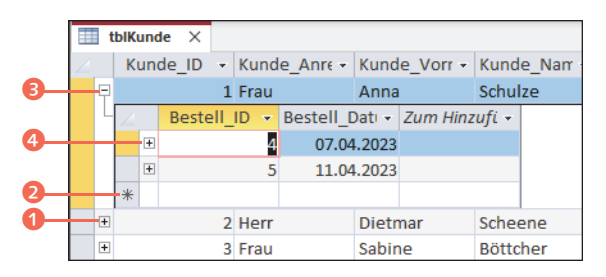

**Abbildung 5.12** *Das Unterdatenblatt zeigt eine Übersicht über alle getätigten Bestellungen des Kunden.*

Sobald Sie ein Plussymbol angeklickt haben, wird es zu einem Minussymbol 8. Mit einem Mausklick hierauf blenden Sie das Unterdatenblatt wieder aus. Ein Unterdatenblatt kann auch selbst wieder Unterdatenblätter haben, falls die entsprechende Tabelle mit einer weiteren Tabelle verknüpft ist. In der Beispieldatenbank *DelikatEssen* ist dies der Fall, da zwischen der Tabelle **tblBestell** eine Verknüpfung mit der Tabelle **tblBestellProdukt** existiert. Vor jedem Bestelldatensatz findet sich somit ebenfalls ein Plussymbol <sup>4</sup>. Mit einem Klick hierauf wird das Unterdatenblatt mit einer Übersicht über die bestellten Produkte eingeblendet.

Werfen Sie einen Blick in die mit der Tabelle **tblKunde** verknüpfte Tabelle **tbl-Bestell**, suchen Sie übrigens vergeblich nach dem Plussymbol. Der Grund hierfür ist einfach: Das Unterdatenblatt wird immer in der Tabelle angezeigt, die das Primärschlüsselfeld der Verknüpfung enthält, in unserem Beispiel also das Feld **Kunde\_ID**.

### **Unterdatenblatt auswählen**

Nicht immer wird bei einem Klick auf ein Plussymbol bereits das eingebettete Datenblatt eingeblendet. Existieren für eine Tabelle mehrere Verknüpfungen, überlässt Access Ihnen die Auswahl des Unterdatenblatts über den Dialog **Unterdatenblatt einfügen**. Der Dialog erscheint, sobald Sie ein Plussymbol anklicken. In unserer Beispieldatenbank *DelikatEssen* ist dies etwa bei der Tabelle **tblLieferant** der Fall, die sowohl mit der Tabelle **tblProdukt-Lieferant** als auch mit der Tabelle **tblKontakt** verknüpft ist. Markieren Sie im Dialog z. B. **tblKontakt** und bestätigen dann mit **OK**, können Sie sich in der Tabelle **tblLieferant** im Unterdatenblatt die verknüpften Kontakte eines Lieferanten ansehen.

### **5.1.4 Datensätze löschen**

Ein Produkt wird aus dem Sortiment genommen, ein Mitarbeiter verlässt ein Unternehmen? Um einen nicht mehr benötigten Datensatz in einer Tabelle zu löschen, haben Sie mehrere Möglichkeiten:

■ Klicken Sie in ein beliebiges Feld des Datensatzes, den Sie entfernen möchten. Im Register **Start** klicken Sie in der Gruppe **Datensätze** auf den Pfeil 1 rechts von **Löschen**. In der aufklappenden Liste wählen Sie den Befehl **Datensatz löschen** 2. Sind Sie sich sicher, dass wirklich der gewünschte Datensatz ausgewählt ist, bestätigen Sie den folgenden Warnhinweis mit **Ja**.

83

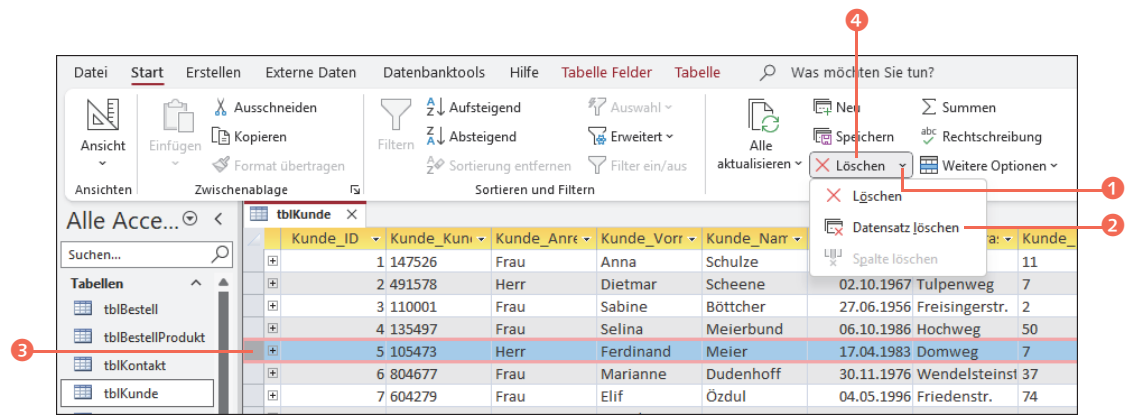

**Abbildung 5.13** *Die Schaltfläche »Löschen« ist nur dann aktiviert, wenn Sie zuvor einen Datensatz über die Markierungsspalte ausgewählt haben.*

■ Alternativ markieren Sie den gesamten Datensatz, indem Sie in der Markierungsspalte die Zelle anklicken, die sich direkt links vom zu löschenden Datensatz befindet <sup>3</sup>. Nun können Sie den Datensatz entweder durch Drücken der Taste (Entf) oder per Klick auf die jetzt aktive Schaltfläche **Löschen** 4 im Register **Start** entfernen. Auch hier möchte Access sicherstellen, dass der Datensatz wirklich gelöscht werden soll. Mit einem Klick auf **Ja** bestätigen Sie die Nachfrage.

Denken Sie beim Löschen von Datensätzen immer daran, dass dieser Vorgang nicht rückgängig gemacht werden kann. Sie sollten also ganz genau prüfen, ob der richtige Datensatz ausgewählt ist. Dies gilt umso mehr, falls Sie beim Erzeugen von Beziehungen eine Löschweitergabe aktiviert haben (siehe auch Kasten »Aktualisierungs- und Löschweitergabe« in Abschnitt 4.4.2, »Beziehungen zwischen Tabellen erstellen«). Denn in diesem Fall wird nicht nur der markierte Datensatz in der geöffneten Tabelle gelöscht, sondern der verknüpfte Datensatz in der verknüpften Tabelle gleich mit.

88

**Was passiert mit den Identifikationsnummern gelöschter Datensätze?**

Den Primärschlüsseln und damit Identifikationsnummern aller Tabellen innerhalb der Beispieldatenbank *DelikatEssen* wurde der Felddatentyp **Auto-Wert** zugewiesen. Access vergibt damit automatisch eine fortlaufende Identifikationsnummer. Wird ein Datensatz gelöscht, wird die Identifikationsnummer, die hierdurch quasi frei wird, von Access trotzdem nicht mehr vergeben.

### Kapitel 9 **Berichte – Ergebnisse darstellen und visualisieren <sup>9</sup>**

Sie möchten die Daten aus Tabellen oder Abfragen in einem übersichtlichen Bericht darstellen? Kein Problem, denn Access hat hierfür bereits die passenden Werkzeuge mit an Bord. Die Vorgehensweise zum Erstellen und Formatieren eines Berichts hat viel Ähnlichkeit mit derjenigen bei Formularen. Dies ist auch kein Wunder, denn ebenso wie die Formulare enthält auch ein Bericht Steuerelemente. Viele Informationen, die Sie in den vorherigen beiden Kapiteln erhalten haben, gelten somit auch für die Berichte.

Neben grundlegendem Wissen rund um Berichte erfahren Sie in diesem Kapitel, wie Sie bestimmte Informationen innerhalb eines Berichts anhand von Regeln hervorheben können. Man spricht auch von *bedingter Formatierung*. Das dort beschriebene Verfahren lässt sich übrigens auch auf Formulare anwenden. Mithilfe von Diagrammen lässt sich so manch ein Abfrageergebnis besser visualisieren. Hierauf werden wir ebenso eingehen wie auf die Sortier- und Gruppierungsmöglichkeiten, die Ihnen in Berichten zur Verfügung stehen.

Fertige Berichte werden häufig ausgedruckt oder auch per E-Mail an andere Personen weitergeleitet. Tipps rund um das geschickte Editieren eines Berichts dürfen in diesem Kapitel somit natürlich auch nicht fehlen. Zum Abschluss lernen Sie den Etiketten-Assistenten kennen, mit dem sich z. B. blitzschnell Adressetiketten erzeugen lassen.

Als Basis der folgenden Anleitungen dient die Datenbank *DelikatEssen\_ 0901.accdb*, die Sie in den Materialen zum Buch im Ordner *Kapitel\_09* finden.

### **9.1 Das sollten Sie über Berichte wissen**

Neben den Tabellen, Abfragen und Formularen zählen die Berichte zu den wichtigsten und am häufigsten verwendeten Objekten einer Datenbank. Die Daten, die in einem Bericht angezeigt werden, werden aus ein oder auch mehreren Tabellen beziehungsweise Abfragen bezogen. Ein Bericht zeigt nach dem Öffnen immer die aktuellen Daten aus der zugrundeliegenden Datensatzquelle an. Sollten sich seit dem letzten Öffnen also Änderungen ergeben haben, werden sie im Bericht berücksichtigt. Die Daten lassen sich in einem Bericht nicht ändern.

### **9.1.1 Werkzeuge zum Erzeugen eines Berichts im Überblick**

Die Werkzeuge zum Erstellen eines Berichts erreichen Sie über die Gruppe **Berichte** im Register **Erstellen**. Sie werden einige Parallelen zu den Formular-Werkzeugen feststellen:

- **Bericht**: Das Tool **Bericht** stellt den schnellsten Weg dar, einen Bericht zu erzeugen. Dabei werden alle Felder der zuvor markierten Tabelle oder Abfrage in den Bericht übernommen. Nicht benötigte Elemente lassen sich später leicht entfernen.
- **Berichtsentwurf**: Mit diesem Tool erzeugen Sie einen Bericht in der Entwurfsansicht von Grund auf selbst. Jedes Steuerelement muss also manuell hinzugefügt werden, auch die zugrundeliegende Datensatzquelle muss von Ihnen festgelegt werden. Sie gehen hierzu genauso wie beim Erstellen eines Formulars vor.
- **Leerer Bericht**: Für den leeren Bericht gilt das Gleiche wie zuvor für den Berichtsentwurf geschrieben. Im Gegensatz zum Berichtsentwurf finden alle Schritte allerdings in der Layoutansicht statt. Wie bei den Formularen, die in der Layoutansicht erstellt werden, liegt auch diesem Bericht ein automatisches Layout zugrunde.
- **Berichts-Assistent**: Der Berichts-Assistent führt Sie Schritt für Schritt durch alle wichtigen Phasen der Berichterstellung. Dies beginnt bei der Auswahl der zugrundeliegenden Tabellen bzw. Abfragen mit den benötigten Feldern und reicht bis hin zur Sortierung und Gruppierung der Berichtsergebnisse.
- Etiketten: Benötigen Sie Adress- oder auch Produktetiketten? Mit dem Tool **Etiketten** sind sie schnell erzeugt. Ein Assistent führt Sie auch hier durch die einzelnen Schritte. Dabei können Sie zwischen einer Vielzahl von Standardetiketten bekannter Hersteller wie Avery, Herma, Sigel oder auch Zweckform auswählen oder ein benutzerdefiniertes Etikett erstellen. Als Datensatzquelle nutzt der Assistent die gerade geöffnete oder im Navigationsbereich markierte Tabelle oder Abfrage.

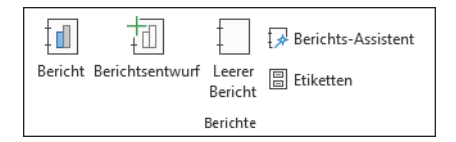

**Abbildung 9.1** *Access bietet verschiedene Werkzeuge zum Erstellen eines Berichts.*

Alle Werkzeuge zum Generieren eines Berichts werden wir im Verlauf dieses Kapitels anhand eines Beispiels vorstellen. Jeder Bericht lässt sich in unterschiedlichen Ansichten anzeigen. Einen Ansichtswechsel nehmen Sie wie gewohnt über die Schaltfläche **Ansicht** in der Gruppe **Ansichten** des Registers **Start** oder auch über die Symbole in der Statusleiste rechts unterhalb eines Berichts vor. Als dritte Möglichkeit steht Ihnen das Kontextmenü zur Verfügung, das Sie per rechten Mausklick auf den Registerreiter des Berichts einblenden.

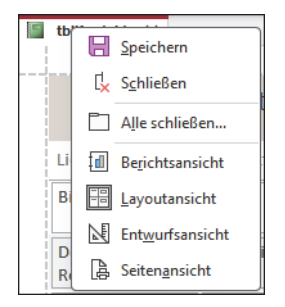

**Abbildung 9.2** *Ein Ansichtswechsel kann z. B. über das Kontextmenü erfolgen, das per rechten Mausklick auf den Registerreiter eingeblendet wird.*

Öffnen Sie einen fertigen Bericht per Doppelklick auf den Berichtsnamen im Navigationsbereich, wird er per Standardeinstellung in der *Berichtsansicht* eingeblendet. Diese Ansicht zeigt zwar alle Datensätze an, nicht aber die wichtigen Seitenumbrüche. Die Berichtsansicht eignet sich somit nicht zum Start eines Druckvorgangs, sondern lediglich zum Anzeigen der Berichtsergebnisse auf dem Bildschirm. In der Berichtsansicht haben Sie dafür über **Start • Sortieren und Filtern • Filtern** die Möglichkeit, einen Bericht nach bestimmten Kriterien zu filtern. Hierzu gehen Sie ebenso vor, wie in Abschnitt 5.4.3, »Datensätze filtern«, für Tabellen beschrieben, die in der Datenblattansicht angezeigt werden.

Falls Sie Berichte ausdrucken möchten, sollten Sie die *Seitenansicht* wählen. Der Bericht erscheint nun exakt so, wie er auch zu Papier gebracht wird. Wenn Sie beim Ausdrucken keine böse Überraschung erleben möchten, sollten Sie den Bericht in dieser Ansicht einer genauen Überprüfung unterziehen. In Abschnitt 9.5, »Berichte drucken«, werden wir dieses wichtige Thema noch genauer beleuchten. Haben Sie die Seitenansicht ausgewählt und möchten doch wieder zu einer anderen Ansicht wechseln, müssen Sie entweder den Weg über die entsprechenden Symbole in der Statusleiste oder über das Kontextmenü des Registerreiters gehen. Eine weitere Möglichkeit: Klicken Sie im Register **Seitenansicht** auf **Seitenansicht schließen**.

Nach dem Schließen der Seitenansicht gelangen Sie automatisch zur *Layoutansicht*. Sie eignet sich am besten, um im Bericht Felder zu entfernen oder auch neue hinzuzufügen und diese dann zu formatieren. Wie beim Formular zeigt die Layoutansicht eines Berichts die Daten an.

Dies ist bei der *Entwurfsansicht* nicht der Fall – ebenfalls eine Gemeinsamkeit mit den Formularen. Die Entwurfsansicht bietet noch mehr Möglichkeiten, einen Bericht den persönlichen Wünschen entsprechend anzupassen. Doch bevor wir uns dieser Ansicht zuwenden, zeigen wir Ihnen im nächsten Abschnitt, wie Sie einen einfachen Bericht auf Basis einer einzelnen Tabelle erzeugen und diesen für den Ausdruck aufbereiten.

### **9.2 Einen einfachen Bericht erzeugen und anpassen**

Der schnellste Weg, einen Bericht zu erstellen, führt über das Tool **Bericht**. In den meisten Fällen stehen anschließend aber noch einige Arbeitsschritte an, um den Bericht in eine ausdruckbare Form zu bringen, wie das folgende Beispiel zeigt. Die Daten für diesen Bericht sollen aus der Tabelle **tblKontakt** bezogen werden, die die Ansprechpartner der Lieferanten enthält. Anschließend wird der Bericht noch um die Namen der Lieferanten ergänzt und für den Ausdruck optimiert.

### **9.2.1 Den Bericht erstellen**

Um den Bericht zu erzeugen, markieren Sie im Navigationsbereich die Tabelle **tblKontakt** 1. Klicken Sie im Register **Erstellen** in der Gruppe **Berichte** auf **Bericht**. Access erstellt nun einen Bericht in Tabellenform, der alle Felder und Datensätze der zuvor markierten Tabelle enthält. Er wird in der Layoutansicht angezeigt. Je nach Feldanzahl kann es sein, dass nicht alle Felder auf dem Bildschirm angezeigt werden können. Über die horizontale Bildlaufleiste unterhalb des Berichts gelangen Sie zu den weiteren Feldern. Enthält der Bericht viele Datensätze, nutzen Sie die vertikale Bildlaufleiste am rechten Rand des Berichts zum Blättern.

Im Registerreiter ist zunächst der Name der Tabelle zu sehen, die dem Bericht zugrunde liegt <sup>2</sup>. Das ändert sich gleich nach dem Speichern des Berichts. Das Sichern können Sie mit einem Klick auf das **Speichern**-Symbol in der Schnellzugriffsleiste erledigen, über die Tastenkombination  $\lceil \text{Strg} \rceil + \lceil \text{S} \rceil$  oder auch über das Kontextmenü, das Sie per rechten Mausklick auf den Registerreiter einblenden.

Berichte sollten entsprechend der Namenskonventionen das Präfix »rpt« erhalten (siehe Abschnitt 3.1.4, »Passende Tabellen- und Feldnamen vergeben«). Als Name für den Bericht bietet sich somit »rptKontaktLieferant« an.

| Start<br>Datei<br>All Designs ~<br>┇₫<br>$F$ Farben $\sim$<br>Ansicht<br>A Schriftarten ~<br>$\ddot{\phantom{0}}$ | Erstellen                  | Externe Daten<br>Datenbanktools<br>Gruppieren und Sortieren<br>$\Sigma$ Summen ~<br>△ Details ausblenden | Hilfe<br>Berichtslayoutentwurf<br>Ïi<br>Steuerelemente<br><b>Bild</b><br>einfügen ~ | Anordnen<br>Format<br>$\underline{\Xi}$ Logo<br>$\frac{D}{H}$<br><sup>n</sup> Titel<br>Seitenzahlen<br>Datum und Uhrzeit | Seite einrichten<br>Q<br>邼<br>$\frac{a}{n}$<br>Vorhandene<br>Felder hinzufügen<br>blatt | Was möchten Sie tun?<br>Eigenschaften- Diagrammeinstellungen |
|----------------------------------------------------------------------------------------------------|----------------------------|----------------------------------------------------------------------------------------------------|-------------------------------------------------------------------------------------|----------------------------------------------------------------------------------------------------|-----------------------------------------------------------------------------------------|--------------------------------------------------------------|
| Designs<br>Ansichten                                                                                              |                            | Gruppierung und Summen                                                                                   | Steuerelemente                                                                      | Kopfzeile/Fußzeile                                                                                                    | Tools                                                                                   |                                                              |
| Alle Access- ⊙ <                                                                                                  |                            | tblKontakt $\times$                                                                                      |                                                                                     |                                                                                                    |                                                                                         |                                                              |
| Suchen<br><b>Tabellen</b><br><b>FRE</b><br>tblBestell                                                             | Q<br>$\boldsymbol{\wedge}$ | tblKontakt<br>围.                                                                                         |                                                                                     |                                                                                                    | Samstag, 30. September 2023<br>14:45:00                                                 |                                                              |
| tblBestellProdukt                                                                                                 |                            | Kontakt ID K                                                                                             | 7<br>Speichern unter                                                                | $\times$<br>Vorname                                                                                                    | Kontakt Telefon                                                                         | Kontakt EMail                                                |
| m<br>tblKontakt                                                                                                   |                            | H                                                                                                    | Berichtsname:<br>rptKontaktLieferant                                                |                                                                                                    | +49 8142 6422111                                                                        | huber.gabriele@                                              |
| 围<br>tblKunde                                                                                                    |                            | $\overline{2}$                                                                                           |                                                                                     |                                                                                                    | +39 471 1 0101017                                                                       | t.meloni@delikat                                             |
| tblKundeStatus<br>囲                                                                                               |                            | $3$ Fr                                                                                                   | OK                                                                                  | Abbrechen                                                                                                    | +49 821 10199790                                                                        | info@beispieladr                                             |
| 囲<br>tblLieferant                                                                                                 |                            | 4 Vanderle                                                                                               |                                                                                     | Hans                                                                                                    | +49 8142 6422112                                                                        | vanderle.hand@r                                              |
| tblMengenEinheit<br>m                                                                                             |                            | 6 Hilbertinger                                                                                           |                                                                                     | Hubert                                                                                                    | +49 811 9 78483314                                                                      | hilbertinger@mu                                              |
| E<br>tblMwSt                                                                                                    |                            | 7 Schmitt                                                                                                |                                                                                     | Sabine                                                                                                    | +49 821 1 0199791                                                                       | kontakt@beispie                                              |
| 围<br>tblProdukt                                                                                                   |                            |                                                                                                    |                                                                                     |                                                                                                    |                                                                                         |                                                              |
| 用<br>tblProduktKat                                                                                                |                            |                                                                                                    |                                                                                     |                                                                                                    |                                                                                         |                                                              |
| 爾<br>tblProduktLieferant                                                                                          |                            |                                                                                                    |                                                                                     |                                                                                                    |                                                                                         | Seite 1 von 1                                                |
| Abfragen                                                                                                    | $\checkmark$               |                                                                                                    |                                                                                     |                                                                                                    |                                                                                         |                                                              |
| <b>Formulare</b>                                                                                                  | $\checkmark$               |                                                                                                    |                                                                                     |                                                                                                    |                                                                                         |                                                              |

**Abbildung 9.3** *Berichtsnamen sollte mit dem Präfix »rpt« beginnen.*

Access hat alle Felder und Datensätze der Tabelle **tblKontakt** in den Bericht übernommen. Die Felder **Kontakt\_ID**, **Kontakt\_EMail** und **Lieferant\_ID\_f** sollen später nicht mit ausgedruckt werden. Umgekehrt fehlt der Name der Lieferanten. Um nicht benötigte Felder zu entfernen und fehlende hinzuzufügen, gehen Sie folgendermaßen vor:

**1.** Klicken Sie eine beliebige Zelle innerhalb der Spalte **Kontakt\_ID** 3 mit der rechten Maustaste an. Mit einem Klick auf **Spalte löschen** 4 entfernen Sie sie.

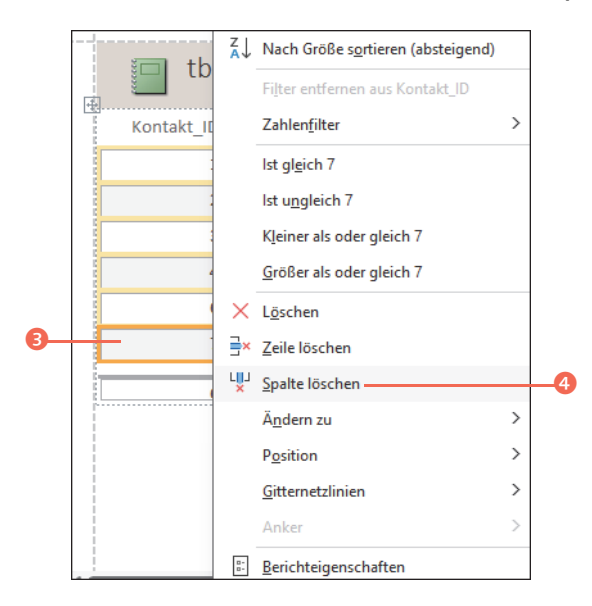

**2.** Wiederholen Sie Schritt 1 für die Spalten **Kontakt\_EMail** und **Lieferant\_ID\_f**.

Als Nächstes soll eine Spalte hinzugefügt werden, die die Namen der Lieferanten enthält. Das Vorgehen hierfür haben Sie bereits anhand der Formulare kennengelernt (siehe Abschnitt 7.2.4, »Felder aus verknüpften Tabellen hinzufügen«), so dass wir uns hier kurzfassen:

- **3.** Wählen Sie **Berichtslayoutentwurf • Tools • Vorhandene Felder hinzufügen** 5, um die **Feldliste** einzublenden. Klicken Sie darin auf **Alle Tabellen anzeigen**.
- **4.** Blenden Sie im Abschnitt **In verknüpften Tabellen verfügbare Felder** mit einem Klick auf das Plussymbol die Felder der Tabelle **tblLieferant** ein.

```
In verknüpften Tabellen verfügbare Felder:
田 tblLieferant
                             Tabelle bearbeiten
```
**5.** Markieren Sie das Feld **Lieferant\_Name** 6. Ziehen Sie es dann mit gedrückter linker Maustaste in den Anzeigebereich des Berichts. Befindet sich der Mauszeiger links vom Feldnamen **Kontakt\_Name**, wird ein senkrechter roter Strich eingeblendet  $\bullet$ . Er kennzeichnet die Position, an der das Feld nun eingefügt wird, sobald Sie die Maustaste loslassen.

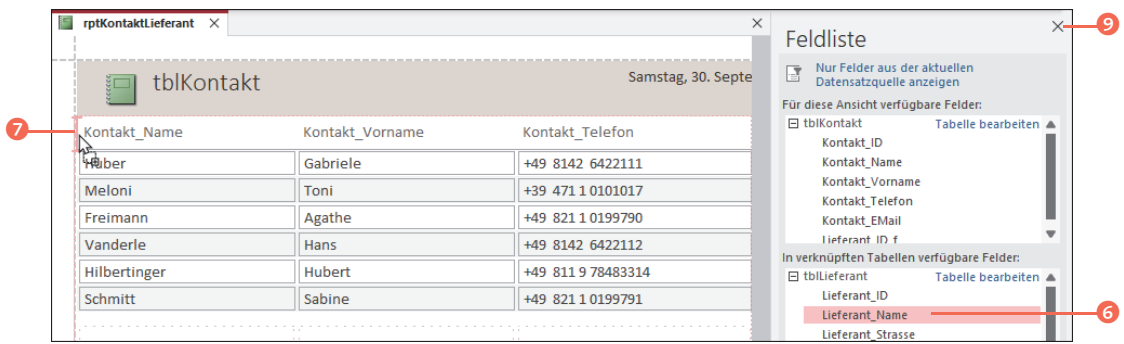

- **6.** Access zeigt nach dem Einfügen am linken Rand der Spalte **Lieferant\_Name** ein kleines mit einem Blitz gekennzeichnetes Warnsymbol an <sup>3</sup>. Nach einem Klick hierauf haben Sie die Möglichkeit, die Gruppierung des Berichts festzulegen. Wählen Sie hier **Gruppieren nach Lieferant\_Name**.
- **7.** Der Bericht enthält nun alle gewünschten Felder. Die **Feldliste** wird somit nicht mehr benötigt und kann per Klick auf das Kreuzsymbol <sup>o</sup> ausgeblendet werden.
- **8.** Der Berichtstitel trägt aktuell noch den Namen der zugrundeliegenden Tabelle  $\bullet$ . Um ihn zu ändern, klicken Sie ihn doppelt an und überschreiben ihn. Schließen Sie die Eingabe durch Drücken der Taste  $\leftarrow$  ab. Analog können Sie die Spaltenüberschriften anpassen, in denen momentan noch die Feldnamen angezeigt werden. Falls Sie die Formatierung der Überschriften oder des Titels anpassen möchten, nutzen Sie die Möglichkeiten unter **Format • Schriftart**.

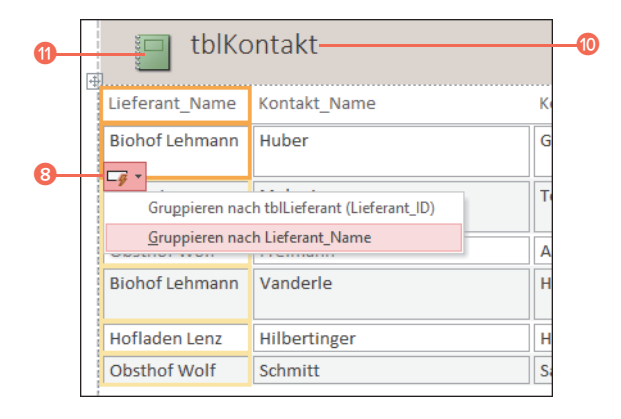

- **9.** Links vom Berichtstitel fügt Access automatisch das Berichtssymbol in Form eines grünen Notizbuchs ein. Benötigen Sie das Symbol nicht, dann markieren Sie es. Sobald es orange umrahmt wird, löschen Sie es mit der Taste  $[Ent]$   $\mathbf{0}$ .
- **10.** Analog lässt sich auch die Uhrzeit entfernen, die Access am rechten Rand eines Berichts ergänzt <sup>1</sup>. Benötigen Sie das Datum ebenfalls nicht, markieren Sie auch dies mit einem Klick und löschen es mit der Taste **Entf ®**.

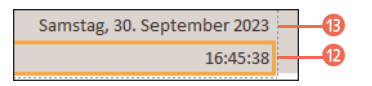

Die bisherigen Arbeiten waren recht schnell erledigt. Der mühseligere Teil beginnt nun, denn meistens eignet sich der automatisch von Access erstellte Bericht noch nicht zum Ausdrucken. In den folgenden Schritten geht es darum, das Layout und die Formatierung des Berichts für den Ausdruck zu optimieren. Die senkrechte gestrichelte Linie, die in unserem Beispiel durch die Spalte **Kon**takt Telefon führt <sup>1</sup>, deutet bereits darauf hin, dass die Kontaktdaten nicht alle auf einer Seite Platz finden. Einige Spalten sind breiter als notwendig. Als Erstes sollten Sie daher die Spaltenbreite anpassen.

- **1.** Markieren Sie eine beliebige Zelle innerhalb der Spalte, die die Telefonnummern enthält. Wählen Sie dann **Anordnen • Spalte auswählen**. Positionieren Sie den Mauszeiger auf dem rechten Rand einer der Zellen der markierten Tabelle. Nimmt er die Form eines Doppelpfeils an <sup>2</sup>, ziehen Sie ihn mit gedrückter linker Maustaste nach links. Ist die gewünschte Spaltenbreite erreicht, lassen Sie die Maustaste los. Wiederholen Sie dies analog mit allen weiteren Spalten.
- **2.** Der Bericht hat immer noch einen kleinen Schönheitsfehler: Die Seitenzahl befindet sich zu weit rechts <sup>3</sup>. Markieren Sie sie, und verschieben Sie sie dann z. B. durch Drücken der Taste **Pfeil links** weiter nach links.

Nun stören nur noch die Rahmen, die rund um die Felder zu sehen sind, und die graue Farbhinterlegung. Beides lässt sich schnell entfernen.

**3.** Klicken Sie auf einen beliebigen Lieferantennamen. Wählen Sie dann **Anordnen • Zeilen und Spalten • Layout auswählen**, um alle Felder zu markieren. Wechseln Sie in das Register **Format**. In der Gruppe **Steuerelementformatierung** klicken Sie auf **Formkontur @** und in der aufklappenden Palette auf **Transparent**. Hierdurch werden alle Rahmenlinien im markierten Bereich entfernt.

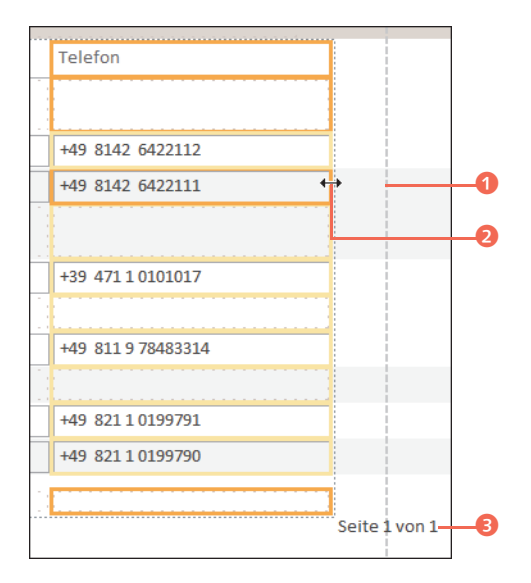

**4.** Klicken Sie im Register **Format** am linken Rand des Menübandes auf den Pfeil rechts vom Feld Objekt. Wählen Sie den Detailbereich aus <sup>6</sup>. Nach einem Klick auf **Alternative Zeilenfarbe** wählen Sie **Keine Farbe** 6.

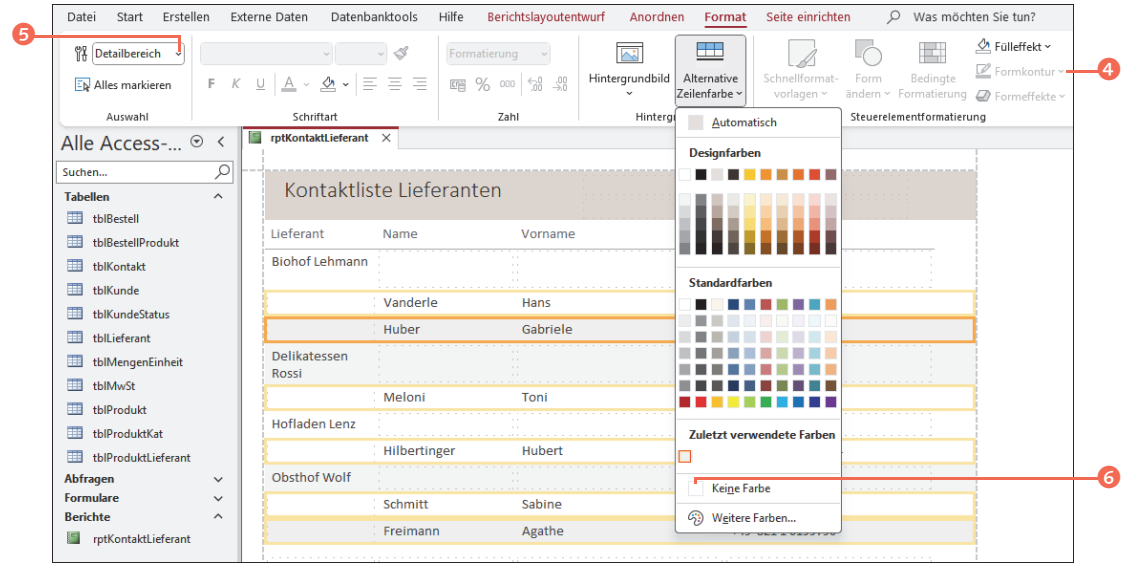

**5.** Schritt 4 müssen Sie noch einmal für die Gruppenköpfe wiederholen. Dahinter verbergen sich alle Felder, die die Lieferantennamen enthalten. Wählen Sie also im Feld **Objekt** den Eintrag **Gruppenkopf()**. Nach einem Klick auf **Alternative Zeilenfarbe** markieren Sie wieder **Keine Farbe**.

Als Ergebnis Ihrer Formatierungen erhalten Sie nun einen schlichten, übersichtlichen Bericht, den Sie zu Papier bringen können. Den entsprechenden Druckbefehl finden Sie in der Ansicht **Seitenansicht**. In Abschnitt 9.5, »Berichte drucken«, werden wir noch ausführlicher auf die Druckthematik eingehen. Doch zuvor nutzen wir den gerade erstellten Bericht, um die Bereiche vorzustellen, aus denen ein Bericht besteht.

|                       | Kontaktliste Lieferanten |               |                    |
|-----------------------|--------------------------|---------------|--------------------|
| Lieferant             | Name                     | Vorname       | Telefon            |
| <b>Biohof Lehmann</b> |                          |               |                    |
|                       | Vanderle                 | Hans          | +49 8142 6422112   |
|                       | Huber                    | Gabriele      | +49 8142 6422111   |
| Delikatessen Rossi    |                          |               |                    |
|                       | Meloni                   | Toni          | +39 471 10101017   |
| Hofladen Lenz         |                          |               |                    |
|                       | Hilbertinger             | <b>Hubert</b> | +49 811 9 78483314 |
| <b>Obsthof Wolf</b>   |                          |               |                    |
|                       | Schmitt                  | Sabine        | +49 821 10199791   |
|                       | Freimann                 | Agathe        | +49 821 10199790   |

**Abbildung 9.4** *Der Bericht »rptKontaktLieferant« in der Seitenansicht*

### **9.2.2 Überblick über die Bereiche eines Berichts**

Jeder Bericht ist in verschiedene Bereiche aufgeteilt. Diese spielen eine wichtige Rolle, denn über sie legen Sie fest, welche Informationen auf welcher Seite ausgedruckt werden. Am Beispiel des zuvor erstellten Berichts **rptKontaktLieferant** lernen Sie die wichtigsten Berichtsbereiche kennen. Zeigen Sie den Bericht hierzu in der Entwurfsansicht an.

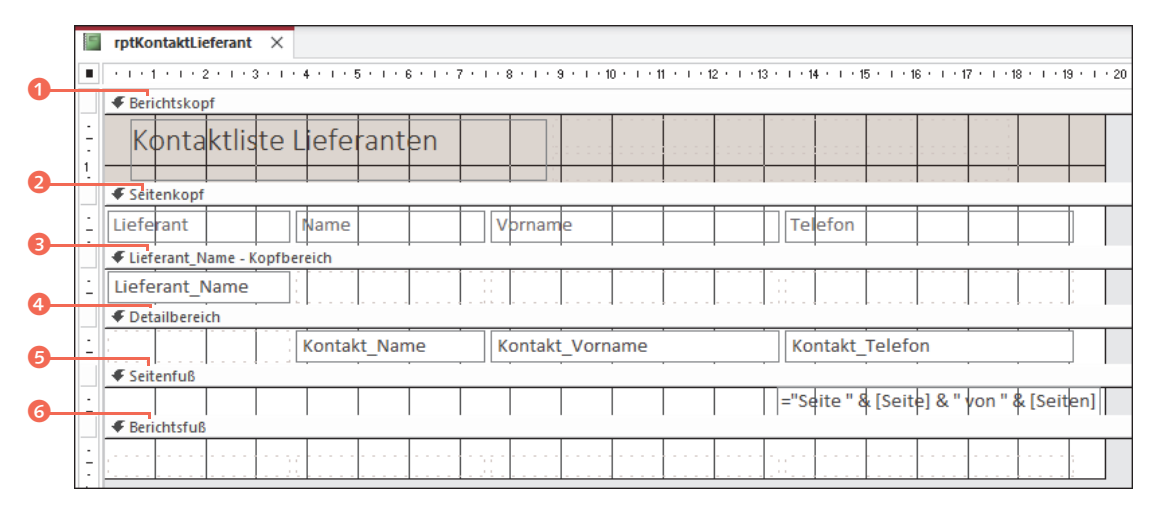

**Abbildung 9.5** *Der Bericht »rptKontaktLieferant« in der Entwurfsansicht*

Der Bericht besteht aus folgenden Bereichen:

- 1 **Berichtskopf**: Der Bericht beginnt mit dem Bereich **Berichtskopf**, der den Berichtstitel enthält. Direkt nach dem Erzeugen unseres Berichtsbeispiels befanden sich auch die Datums- und Uhrzeitangabe in diesem Bereich. Im Gegensatz zu den anderen Bereichen erscheinen die hier eingefügten Informationen nur einmal im Bericht.
- 2 **Seitenkopf**: Dieser Bereich erscheint am oberen Rand einer jeden Seite des Berichts. Bei einem Bericht in Tabellenform, wie in unserem Beispiel der Fall, enthält der Seitenkopf die Spaltenüberschriften, die auf jeder Berichtsseite ausgedruckt werden sollen.
- 3 **Gruppenkopf**: Die Daten in unserem Bericht werden nach dem Feld **Lieferant\_Name** gruppiert (siehe auch Abbildung 9.4). Diese Information wird im sogenannten Gruppenkopf angegeben. Der Bereich trägt entsprechend den Titel **Lieferant\_Name – Kopfbereich**.
- 4 **Detailbereich**: Im Detailbereich werden die Datensätze, in unserem Beispiel also die Kontaktdaten, angezeigt. Bei einem Bericht in Tabellenform ist hier lediglich eine Zeile mit den Feldnamen zu sehen. Im Bericht selbst wird jeder Datensatz in einer eigenen Zeile dargestellt.
- 5 **Seitenfuß**: Der Seitenfuß wird am unteren Rand einer jeden Seite ausgegeben. Hier befindet sich z. B. klassischerweise das Feld zur Ausgabe der Seitenzahl.

6 **Berichtsfuß**: Der Bericht schließt mit dem Berichtsfuß ab. Er wird am Ende des Berichts ausgegeben und erscheint bei einem mehrseitigen Bericht somit auf der letzten Seite. Er eignet sich z. B. dazu, Informationen zum Verfasser des Berichts anzugeben. Der Berichtsfuß wird nur in der Entwurfsansicht unterhalb des Seitenfußes angezeigt. In allen anderen Ansichten erscheint er über dem Seitenfuß.

Nicht alle Bereiche müssen bei jedem Bericht vorhanden sein. Ebenso kann ein Bericht weitere Bereiche enthalten, die in unserem Beispiel fehlen. Enthält der Bericht beispielsweise Zusammenfassungen wie etwa Berechnungen oder Zählungen, die jeweils für jede Gruppe einzeln ausgegeben werden, werden diese im sogenannten *Gruppenfuß* aufgeführt. Dieser befindet sich direkt unterhalb des Detailbereichs.

Jeder Bereich lässt sich individuell formatieren. Hierzu markieren Sie ihn per Mausklick auf den Bereichstitel. Um z. B. die Hintergrundfarbe des Berichtskopfs zu ändern, klicken Sie in der Entwurfsansicht auf **Berichtskopf**. Anschließend können Sie im Register **Format** über die Schaltfläche **Fülleffekt** in der Gruppe **Steuerelementformatierung** einen neuen Farbton auswählen. Wollen Sie auf einen farbigen Hintergrund verzichten, wählen Sie **Automatisch**.

| Datenbanktools<br>rne Daten                                                                                                    | Hilfe  | Berichtsentwurf        | Anordnen                | Format        | Seite einrichten | Ω    | Was möchten Sie tun?    |                                     |
|----------------------------------------------------------------------------------------------------|--------|------------------------|-------------------------|---------------|------------------|------|-------------------------|-------------------------------------|
| $\mathbf{v}$<br>$\sim$                                                                                                    | $\iff$ | Formatierung<br>$\sim$ | $\overline{\mathbf{A}}$ | Œ۵            |                  |      | ᄘ                       | <b><i><u>A</u></i></b> Fülleffekt v |
| $\boxed{0}$ $\boxed{0}$ $\boxed{0}$ $\rightarrow$ $\boxed{0}$ $\rightarrow$ $\boxed{0}$ $\$ |        |                        | Hintergrundbild         | Alternative   | Schnellformat-   | Form | Bedingte                | Automatisch                         |
|                                                                                                    |        |                        | $\checkmark$            | Zeilenfarbe ~ | vorlagen ~       |      | ändern ~ Formatierung   | <b>Designfarben</b>                 |
| Schriftart                                                                                                    |        | Zahl                   | Hintergrund             |               |                  |      | Steuerelementformatieru |                                     |
| rptKontaktLieferant $\times$                                                                                                    |        |                        |                         |               |                  |      |                         |                                     |
|                                                                                                    |        |                        |                         |               |                  |      |                         |                                     |
| ← Berichtskopf                                                                                                    |        |                        |                         |               |                  |      |                         |                                     |
|                                                                                                    |        |                        |                         |               |                  |      |                         |                                     |
| Kontaktliste Lieferanten                                                                                                    |        |                        |                         |               |                  |      |                         |                                     |
|                                                                                                    |        |                        |                         |               |                  |      |                         | <b>Standardfarben</b>               |
| <b>E</b> Seitenkopf                                                                                                    |        |                        |                         |               |                  |      |                         |                                     |
| Lieferant                                                                                                    | Name   | Vorname                |                         |               | Telefon          |      |                         |                                     |
| € Lieferant Name - Kopfbereich                                                                                                    |        |                        |                         |               |                  |      |                         |                                     |

**Abbildung 9.6** *Jeder Bereich eines Berichts kann individuell gestaltet werden.*

### **Kuriose Angaben im Berichtsfuß**

Erzeugen Sie einen Bericht über **Erstellen • Berichte • Bericht**, fügt Access im Berichtsfuß standardmäßig ein Feld zur Summenbildung ein. Dies gilt auch für unser Beispiel **rptKontaktLieferant**, wie Sie in Abbildung 9.3 sehen. 83

Hier wurde die Anzahl der Datensätze unterhalb der Spalte **Kunde\_ID** ausgegeben. Da die Spalte gelöscht wurde, verschwand damit auch automatisch die Summe. Sie können ein solches Feld aber selbstverständlich auch manuell löschen. Zeigen Sie den Bericht hierzu in der Entwurfsansicht an, markieren Sie das Steuerelement im Berichtsfuß, und drücken Sie die Taste (Entf). Sie können den Platz im Berichtsfuß natürlich auch selbst für die Ausgabe von Berechnungen nutzen.

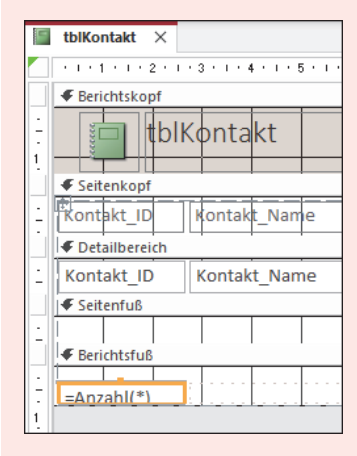

**Abbildung 9.7** *Die Anzahl der Datensätze im Berichtsfuß ist überflüssig und kann daher gelöscht werden.*

### **9.3 Einen Bericht aus einer Abfrage erzeugen**

Das vorherige einfache Beispiel hat gezeigt, wie Sie einen Bericht auf Basis von Tabellen erstellen. Als Datensatzquelle lässt sich aber ebenso eine Abfrage verwenden, wie wir Ihnen im Folgenden zeigen. Dabei erfahren Sie u. a., wie Sie wichtige Informationen mithilfe der bedingten Formatierung in einem Bericht hervorheben und die Auswertungen einer Abfrage in Form eines Diagramms darstellen.

### **9.3.1 Einen Bericht mithilfe des Berichts-Assistenten erstellen**

Berichte eignen sich hervorragend, um die Ergebnisse von Abfragen übersichtlich darzustellen. In unserem folgenden Beispiel sollen zusätzlich bestimmte Informationen farbig hervorgehoben werden. Wir greifen dazu auf die Abfrage **qryGenerator2** zurück, in der anhand der Geburtstage das heutige Alter der Kunden berechnet wird. Für die Kunden ab einem Alter von 50 sollte dann eine Sonderaktion angeboten werden. Wie Sie die Abfrage erzeugen, haben wir in Abschnitt 6.2.3, »Integrierte Funktionen nutzen«, beschrieben. Die Angabe »Sonderaktion« soll im Bericht nun farbig hervorgehoben werden. Zur Erstellung des Berichts kommt der Berichts-Assistent zum Einsatz.

- **1.** Markieren Sie im Navigationsbereich die Abfrage **qryGenerator2**, und wählen Sie dann **Erstellen • Berichte • Berichts-Assistent**.
- **2.** Da Sie die Abfrage vor dem Aufruf des Assistenten markiert haben, wird sie bereits im Feld **Tabellen/Abfragen** aufgeführt, so dass Sie direkt zur Feldauswahl übergehen können. Doppelklicken Sie nacheinander auf die Felder **Kunde\_Vorname**, **Kunde\_Name**, **Kunde\_Geburtsdatum**, **Alter** und **Aktion**, um sie in die Liste **Ausgewählte Felder** zu übernehmen. Das Feld **Heute** wird nicht benötigt. Fahren Sie mit **Weiter** fort.

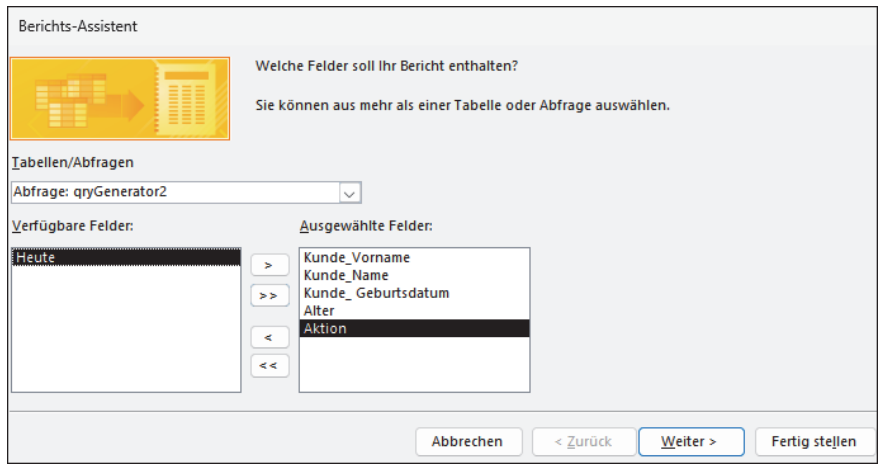

- **3.** Innerhalb des Berichtes sollen keine Gruppierungen erzeugt werden. Die folgende Seite können Sie also direkt mit **Weiter** bestätigen.
- **4.** Als Sortierkriterium legen Sie das Feld **Kunde\_Name** fest. Fahren Sie mit **Weiter** fort.
- **5.** Für den Bericht wählen Sie das tabellarische Layout mit einer Ausrichtung im Hochformat. Stellen Sie sicher, dass das Kontrollkästchen **Feldbreite so anpassen, dass alle Felder auf eine Seite passen** mit einem Häkchen versehen ist. Bestätigen Sie mit **Weiter**.

**6.** Zum Abschluss vergeben Sie noch einen Namen für den Bericht, in Anklang an die zugrundeliegende Abfrage beispielsweise »rptGenerator2«. Beenden Sie den Berichts-Assistenten dann mit einem Klick auf **Fertig stellen**.

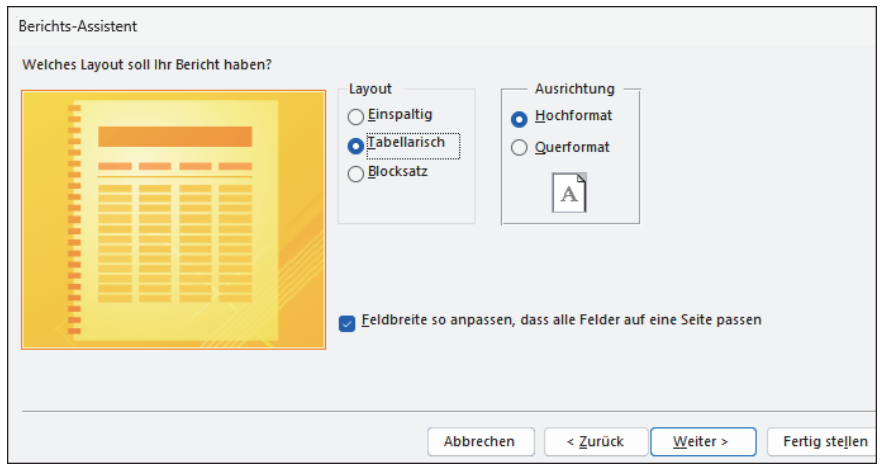

Ein mithilfe des Berichts-Assistenten erzeugter Bericht wird zunächst in der Seitenansicht angezeigt. Wie beim einfachen Bericht ist auch hier meist noch Nacharbeit angesagt, bis der Bericht eine übersichtliche und gut lesbare Form angenommen hat. Klicken Sie im Register **Seitenansicht** auf **Seitenansicht schließen**. Der Bericht wird damit automatisch in der Entwurfsansicht angezeigt. In den folgenden Schritten werden wir uns nun der Gestaltung des Berichts inklusive der Hervorhebung wichtiger Informationen annehmen.

- **1.** Links vom Berichtskopf wird ein Fehlersymbol in Form eines Warndreiecks eingeblendet 1. Positionieren Sie den Mauszeiger darauf, informiert Sie eine Quickinfo, dass die Breite des Berichts größer ist als die Seitenbreite, wodurch möglicherweise zusätzliche leere Seiten gedruckt werden. Das soll natürlich nicht passieren. Klicken Sie das Symbol daher an.
- **2.** Sie erhalten nun weitere Informationen und Tipps zu dem Fehler. Klicken Sie auf **Unnötigen Berichtsbereich entfernen** 2. Hierdurch wird am rechten Rand des Berichts der schmale Abschnitt rechts von den Feldnamen entfernt <sup>3</sup>. Das Fehlersymbol verschwindet anschließend.
- **3.** Um als Nächstes den Berichtstitel und die Spaltenüberschriften schöner zu gestalten, wechseln Sie in die Layoutansicht. Benennen Sie anschließend wie gewohnt den Titel und die Überschriften um (siehe auch Abschnitt 7.2.2,

»Beschriftungen ändern«). Heben Sie sie außerdem über **Format • Schriftart** und dann  $\mathsf{F}$  fett hervor. Falls Sie die Spaltenbreite anpassen möchten, gehen Sie ebenfalls so vor, wie Sie es bereits im Zusammenhang mit den Formularen kennengelernt haben. Hinweis: Ein über den Berichts-Assistenten generierter Bericht besitzt kein automatisches Layout.

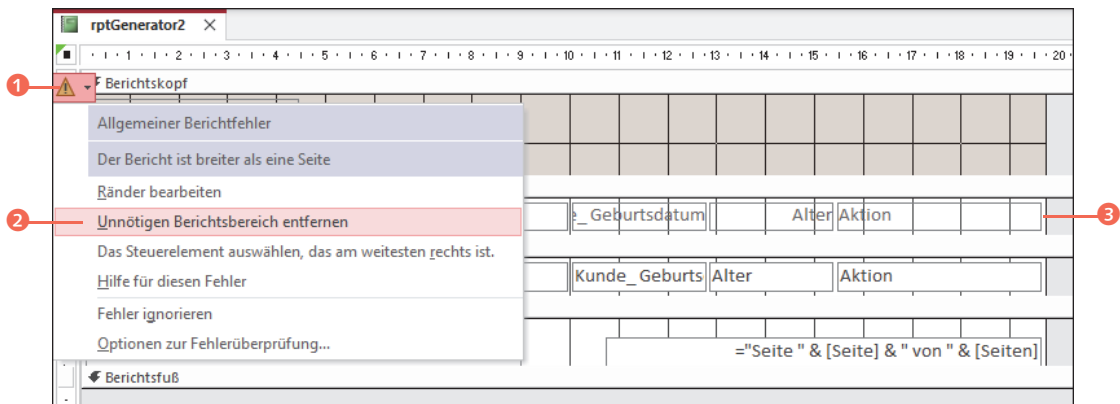

- **4.** Um nun die Einträge mit der Ausprägung **Sonderaktion** in der Spalte **Aktion** farbig hervorzuheben, markieren Sie die Spalte zunächst. Hierzu reicht ein Klick auf ein beliebiges Element innerhalb der Spalte. Alle anderen Elemente werden hierdurch ebenfalls markiert.
- **5.** Wählen Sie **Format • Steuerelementformatierung • Bedingte Formatierung**. Der Dialog **Manager für Regeln zur bedingten Formatierung** wird gestartet. Klicken Sie auf **Neue Regel**.
- **6.** Im Dialog **Neue Formatierungsregel** belassen Sie die Einstellung im Feld **Regeltyp auswählen** auf **Werte im aktuellen Datensatz prüfen oder einen Ausdruck verwenden**.
- **7.** Unter **Regelbeschreibung bearbeiten** übernehmen Sie im linken Feld **Feldwert ist**. Wählen Sie im Feld rechts davon nach einem Klick auf den Pfeil in der aufklappenden Liste **Gleich** aus. Im folgenden Feld tragen Sie die Bedingung ein, die erfüllt werden muss, in unserem Beispiel also »Sonderaktion«.
- **8.** Klicken Sie im Bereich **Vorschau** auf den Pfeil rechts vom Symbol **Hintergrundfarbe**, und wählen Sie in der aufklappenden Farbpalette den Farbton aus, in dem die **Sonderaktion** hervorgehoben werden soll, z. B. **Dunkelrot**.

Damit der Text gut lesbar bleibt, stellen Sie nach einem Klick auf den Pfeil rechts vom Symbol **Schriftfarbe** den Farbton **Weiß** ein.

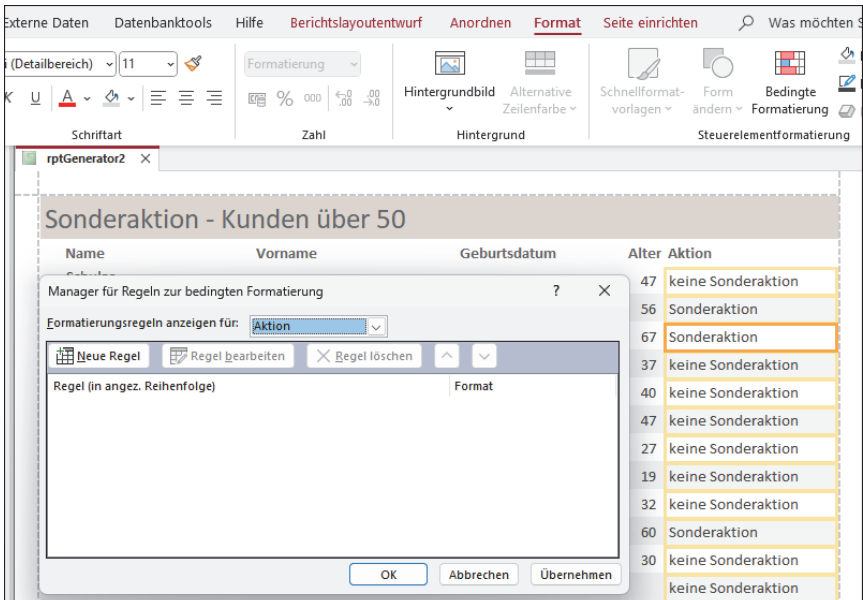

**9.** Übernehmen Sie die Einstellungen mit einem Klick auf **OK**.

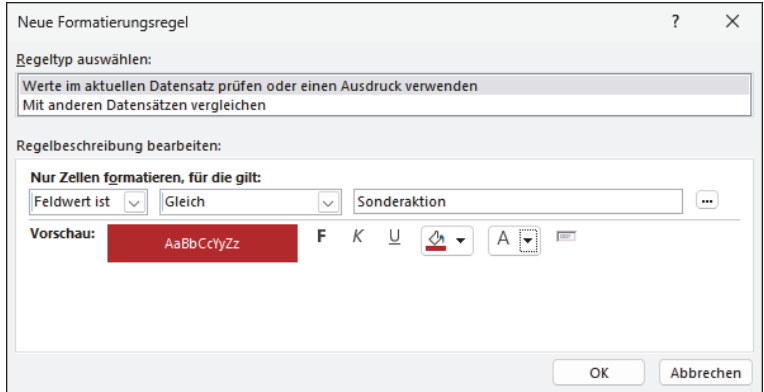

**10.** Die gerade erstellte Regel wird nun im Dialog **Manager für Regeln zur bedingten Formatierung** angezeigt. Auch hier bestätigen Sie die Einstellung mit **OK**.

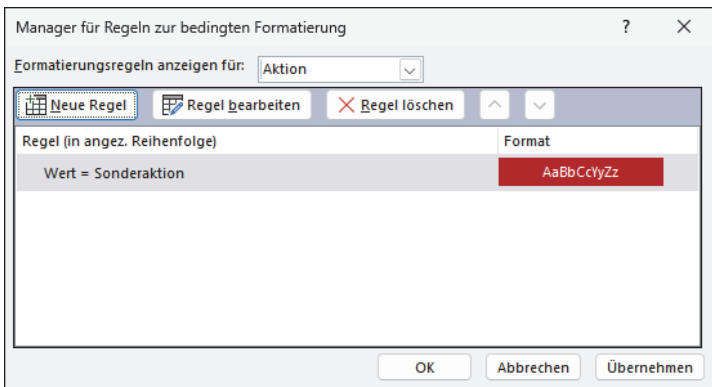

Im Bericht wird nun jedes Feld, das den Inhalt **Sonderaktion** enthält, entsprechend Ihren Vorgaben farbig hervorgehoben. Sollten Sie die bedingte Formatierung irgendwann wieder aufheben wollen, wiederholen Sie Schritt 4 und 5. Im Dialog **Manager für Regeln zur bedingten Formatierung** markieren Sie dann die gewünschte Regel. Mit einem Klick auf **Regel löschen** wird sie entfernt. Über die Schaltfläche **Regel bearbeiten** können Sie sie aber auch ändern, etwa falls Ihnen die ausgewählte Farbkombination doch nicht gefällt.

| rptGenerator2<br>$\times$ |                               |              |                          |
|---------------------------|-------------------------------|--------------|--------------------------|
|                           | Sonderaktion - Kunden über 50 |              |                          |
| <b>Name</b>               | Vorname                       | Geburtsdatum | <b>Alter Aktion</b>      |
| Schulze                   | Anna                          | 15.04.1976   | keine Sonderaktion<br>47 |
| Scheene                   | Dietmar                       | 02.10.1967   | Sonderaktion<br>56       |
| <b>Böttcher</b>           | Sabine                        | 27.06.1956   | Sonderaktion<br>67       |
| Mejerbund                 | Selina                        | 06.10.1986   | 37 keine Sonderaktion    |
| Meier                     | Ferdinand                     | 17.04.1983   | keine Sonderaktion<br>40 |
| Dudenhoff                 | Marianne                      | 30.11.1976   | 47 keine Sonderaktion    |
| Özdul                     | Flif                          | 04.05.1996   | keine Sonderaktion<br>27 |
| Wagner                    | <b>Bernd</b>                  | 03.06.2004   | 19 keine Sonderaktion    |
| Kramer                    | Katrin                        | 14.08.1991   | keine Sonderaktion<br>32 |
| Romano                    | <b>Beatrice</b>               | 07.05.1963   | Sonderaktion<br>60       |
| Marino                    | Christian                     | 28.02.1994   | keine Sonderaktion<br>30 |
| Keller                    | Gabriel                       |              | keine Sonderaktion       |

**Abbildung 9.8** *Der fertige Bericht inklusive bedingter Formatierung*

Der Bericht bietet selbstverständlich noch weiteres Potenzial für Änderungen, bevor er zu Papier gebracht wird. Falls Sie beispielsweise die Datumsangabe im Seitenfuß löschen möchten, die über die Formel =Jetzt() generiert wird, sollten Sie wieder in die Entwurfsansicht wechseln. Denken Sie daran, die Änderungen am Berichtsentwurf mit einem Klick auf das Symbol **Speichern** in der Schnellzugriffsleiste oder über die Tastenkombination  $\lceil \text{Strg} \rceil + \lceil \text{St} \rceil$  zu speichern.

### **9.3.2 Einen Bericht mit Diagramm erstellen**

Ein Bild sagt bekanntlich mehr als tausend Worte. Wenn Sie die Ergebnisse einer Abfrage eindrucksvoll präsentieren möchten, bietet es sich an, sie im Bericht als Diagramm darzustellen. Access ist bei diesem Thema zwar deutlich weniger leistungsfähig als MS Excel, es kann sich aber doch lohnen, für Visualisierungszwecke gelegentlich auf diese Funktion zurückzugreifen. In unserem folgenden Beispiel soll mithilfe eines Diagramms eine Umsatzauswertung nach Produktgruppen erstellt werden. Als Basis verwenden wir die Abfrage **qryKundenumsatzGruppe**, die wir zu diesem Zweck aber noch etwas modifizieren: Da für die Umsatzauswertung keine Kundendaten benötigt werden, können die entsprechenden Datenfelder entfernt werden. Die Änderungen an der Abfrage nehmen Sie folgendermaßen vor:

- **1.** Öffnen Sie die Abfrage **qryKundenumsatzGruppe** in der Entwurfsansicht.
- **2.** Speichern Sie die Abfrage nun unter einem neuen Namen. Wechseln Sie hierzu in das Register **Datei**, und wählen Sie links den Befehl **Speichern unter** aus.
- **3.** Markieren Sie in der mittleren Spalte **Objekt speichern als**. Rechts sollte damit automatisch **Objekt speichern als** ausgewählt sein. Klicken Sie auf **Speichern unter**.
- **4.** Überschreiben Sie im Dialog **Speichern unter** den von Access vorgeschlagenen Namen mit »qryUmsatzauswertung«, und bestätigen Sie mit **OK**.
- **5.** Die Abfrage **qryUmsatzauswertung** wird nun in der Entwurfsansicht angezeigt. Markieren Sie im Abfrageentwurfsbereich die Spalte **Kunde\_ID**. Drücken Sie die Taste (Entf), um sie zu entfernen.

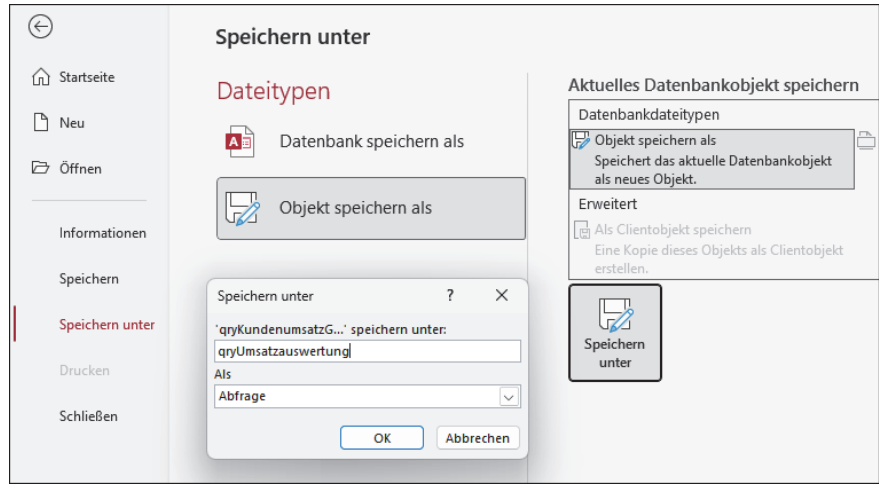

**6.** Wiederholen Sie Schritt 5 für die Spalten **Kunde\_Name** und **Kunde\_Ort**. Übernehmen Sie die Änderungen am Abfrageentwurf mit einem Klick auf das **Speichern**-Symbol in der Schnellzugriffsleiste.

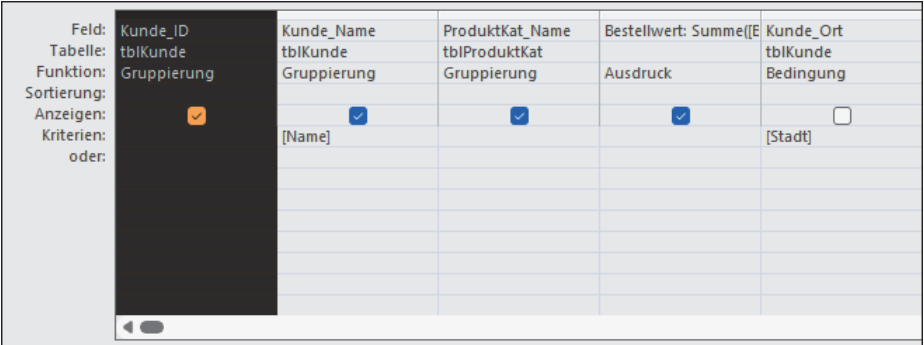

Die Abfrage enthält nun keine Kundeninformationen mehr, sie kann somit geschlossen werden. Nun geht es an die Generierung eines Berichts mit Diagramm. Der Ausgangspunkt ist in diesem Fall der Berichtsentwurf. Und so gehen Sie vor:

- **1.** Öffnen Sie über **Erstellen • Berichte • Berichtsentwurf** einen leeren Bericht in der Entwurfsansicht.
- **2.** Klicken Sie im Register **Berichtsentwurf** in der Gruppe **Steuerelemente** auf **Modernes Diagramm einfügen**. Ist das Programmfenster nicht groß genug, um alle Schaltflächen anzuzeigen, ist eventuell nur das Symbol zu sehen. In der aufklappenden Liste wählen Sie **Spalte • Gruppierte Säulen**.

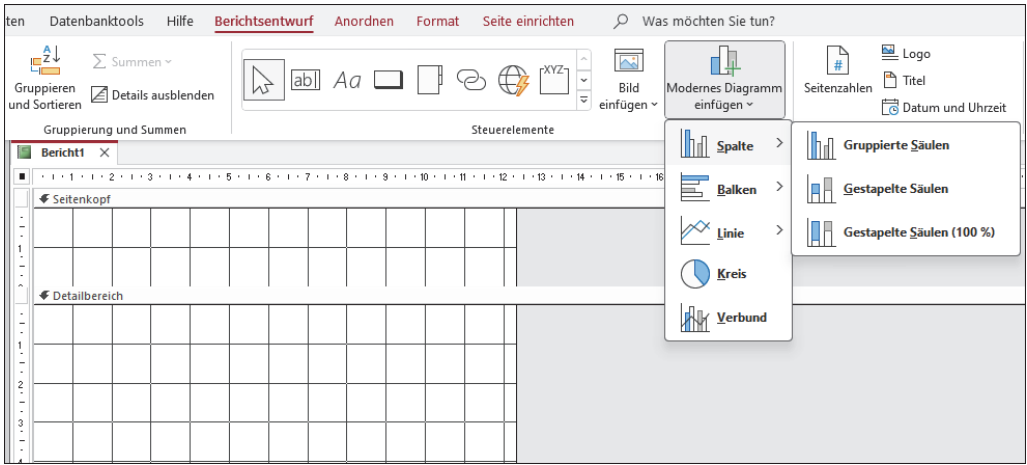

**3.** Ziehen Sie im Detailbereich des Berichts mit gedrückter linker Maustaste ein Rechteck auf, das ungefähr die gewünschte Größe des Diagramms haben sollte.

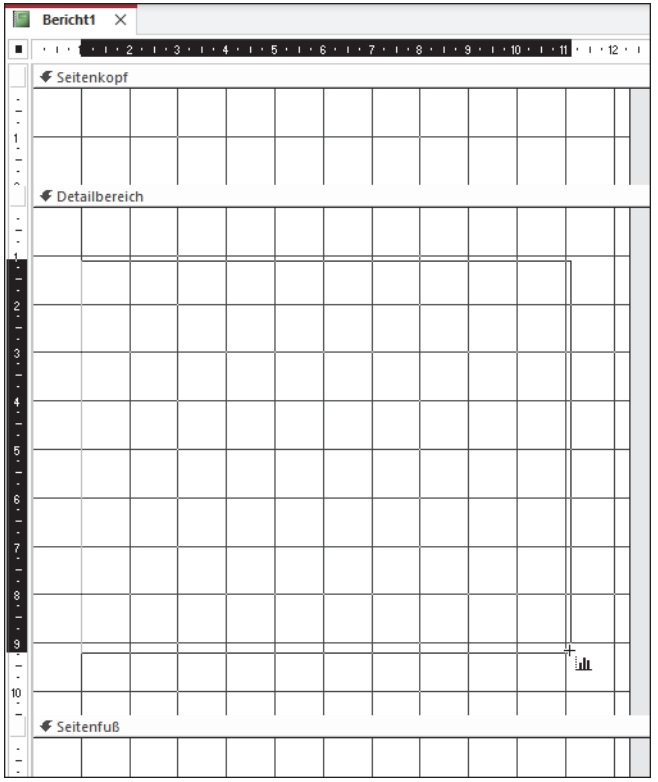

- **4.** Sobald Sie die Maustaste loslassen, erzeugt Access einen Diagramm-Dummy. Am rechten Fensterrand wird außerdem der Aufgabenbereich **Diagrammeinstellungen** eingeblendet. Passiert dies bei Ihnen nicht automatisch, öffnen Sie ihn über **Berichtsentwurf • Tools • Diagrammeinstellungen**.
- **5.** In unserem Beispiel soll der Bericht die Daten aus der Abfrage **qryUmsatzauswertung** beziehen. Markieren Sie in den **Diagrammeinstellungen** die Option **Abfragen**. Klicken Sie dann in das Feld darunter, und markieren Sie die Abfrage **qryUmsatzauswertung**.
- **6.** Versehen Sie unterhalb von **Achse (Rubrik)** das Kontrollkästchen vor **ProduktKat\_Name** mit einem Häkchen. Analog aktivieren Sie unter **Werte/Größen (Y-Achse)** das Kontrollkästchen **Bestellwert**.
- **7.** Auf eine Legende verzichten wir in diesem Beispiel, Sie können also die Voreinstellung **(Keine)** beibehalten. Während Sie diese Diagrammeinstellungen vornehmen, aktualisiert Access das Diagramm bereits mit den Daten aus der Abfrage.

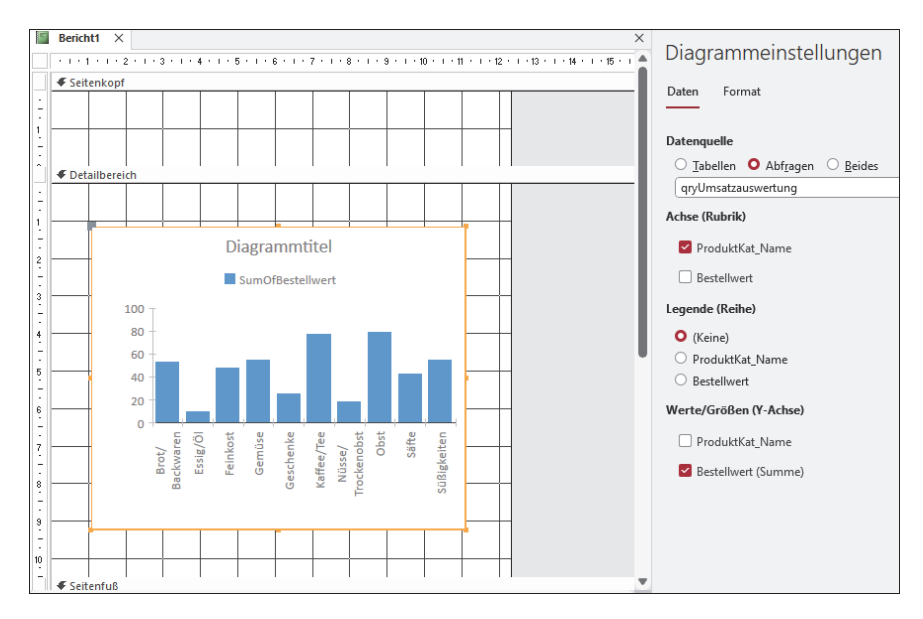

**8.** Oberhalb des Diagramms ist der Text **SumOfBestellwert** zu lesen. Um ihn zu ändern, wechseln Sie in den **Diagrammeinstellungen** in das Register **Format**. Überschreiben Sie die Angabe im Feld rechts von **Anzeigename** mit dem griffigeren Titel »Umsatz nach Produktkategorien«.

- **9.** Gefällt Ihnen der blaue Farbton der Diagrammsäulen nicht, können Sie ihn über die Schaltflächen **Füllfarbe für Datenreihe** sowie **Reihenrahmenfarbe** ändern.
- **10.** Aktivieren Sie das Kontrollkästchen **Datenbeschriftung anzeigen**. Trendlinien sollten Sie, wenn überhaupt, nur sparsam einsetzen, um das Diagramm nicht zu überfrachten.
- **11.** Damit sind die möglichen Diagrammeinstellungen in Access auch bereits erschöpft, und Sie können den Aufgabenbereich mit einem Klick auf das Kreuzsymbol oben rechts schließen. Blenden Sie stattdessen über **Berichtsentwurf • Tools** das **Eigenschaftenblatt** ein.
- **12.** In unserem Diagramm verzichten wir auf die Legende. Die Angabe **Umsatz nach Produktkategorie** wird somit ebenfalls nicht benötigt bzw. bietet sich stattdessen als Diagrammtitel an. Um die Angabe zunächst an der aktuellen Stelle auszublenden, wechseln Sie im **Eigenschaftenblatt** in das Register **Alle**. Standardmäßig ist hier **Hat Legende** auf **Ja** gesetzt. Doppelklicken Sie auf **Ja**, um den Eintrag stattdessen auf **Nein** zu setzen. Hierdurch wird **Umsatz nach Produktkategorie** automatisch ausgeblendet.

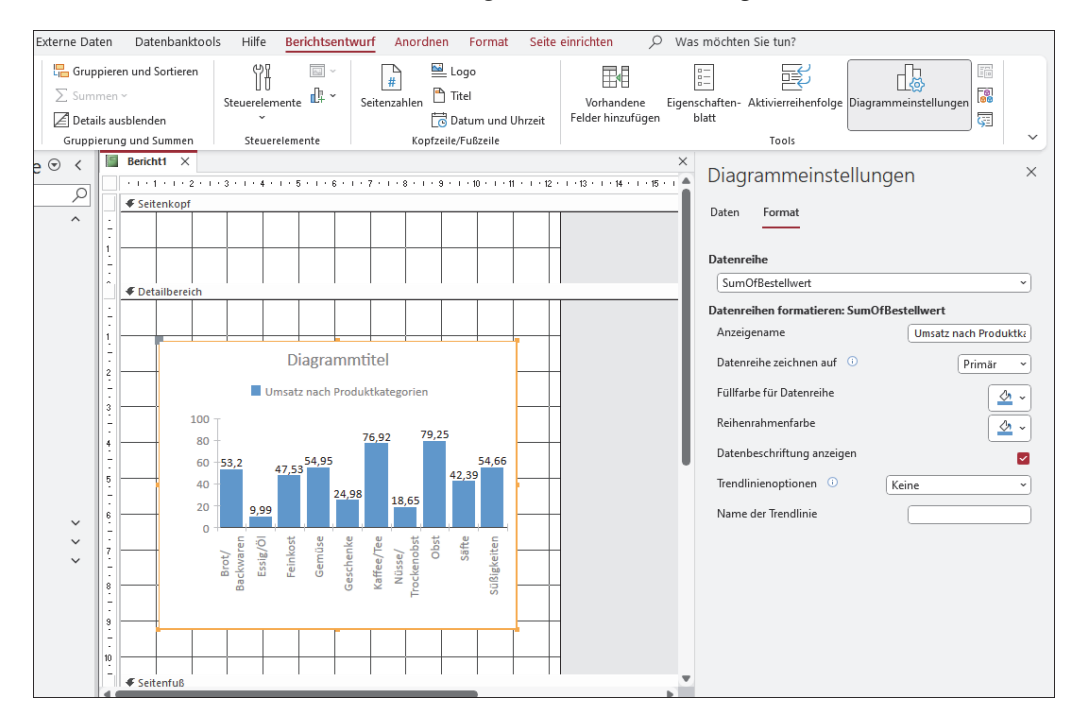

**13.** Geben Sie nun im Feld **Diagrammtitel** »Umsatz nach Produktkategorie« ein. Sobald Sie die Eingabe durch Drücken der Taste  $\boxed{\leftarrow}$  abschließen, wird der Titel in das Diagramm übernommen.

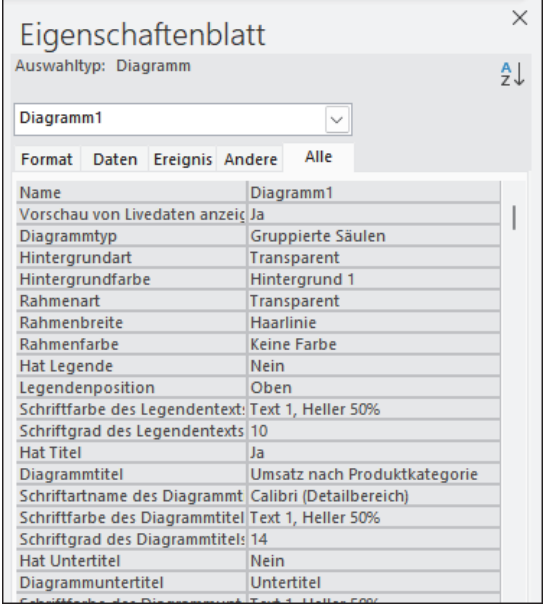

- **14.** Wenn Sie möchten, können Sie über das **Eigenschaftenblatt** noch die Hintergrundfarbe des Diagramms ändern, die Rahmen anpassen oder auch eine andere Schriftart und -farbe auswählen.
- **15.** Der Bericht zeigt bisher nur das Diagramm. Um einen Berichtstitel hinzuzufügen, klicken Sie unter **Berichtsentwurf • Kopfzeile/Fußzeile** auf **Titel**. Access ergänzt automatisch den Bereich **Berichtskopf**. Überschreiben Sie den Platzhaltertext **Bericht1** mit einem aussagekräftigen Namen. Für unser Beispiel wählen wir »Umsatzentwicklung April – Mai 2023«.
- **16.** Falls im Bericht auch das aktuelle Datum angezeigt werden soll, klicken Sie unter **Berichtsentwurf • Kopfzeile/Fußzeile** auf **Datum und Uhrzeit**. Im Dialog **Datum und Uhrzeit** sollte **Datum einschließen** aktiviert sein. Wählen Sie darunter die gewünschte Option zur Darstellung des Datums aus. Damit die Uhrzeit nicht angezeigt wird, deaktivieren Sie **Uhrzeit einschließen**. Bestätigen Sie mit **OK**. Das Datum wird im Berichtskopf rechts vom Titel eingefügt.

**17.** Speichern Sie den Bericht mit einem Klick auf das **Speichern**-Symbol in der Schnellzugriffsleiste unter dem Namen »rptUmsatzauswertung-Diagramm«.

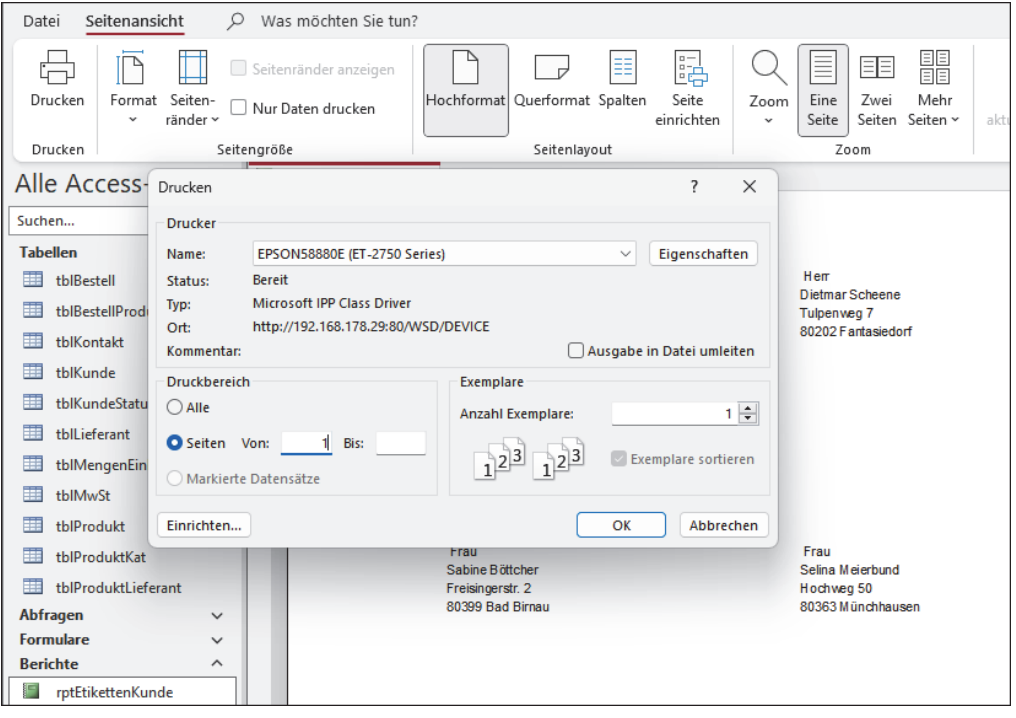

Der Bericht lässt sich natürlich noch erweitern, indem Sie zusätzliche Steuerelemente hinzufügen. Hierzu gehen Sie in einem Bericht genauso vor, wie bereits in Kapitel 7, »Formulare – Dateneingabe und Bedienung vereinfachen«, sowie Kapitel 8, »Steuerelemente – kleine Helfer zahlen sich aus«, gezeigt.

#### **Ein Logo in einem Bericht einfügen**

In vielen Firmen ist es eine Standardvorgabe, dass in Präsentationen oder auch Berichten das Firmenlogo angezeigt werden muss. Ein solches Logo lässt sich natürlich auch in Access hinzufügen. Zeigen Sie den Bericht hierzu in der Entwurfsansicht an. Wählen Sie dann unter **Berichtsentwurf • Kopfzeile/Fußzeile** das **Logo** aus. Markieren Sie im Dialog **Grafik einfügen** die gewünschte Bilddatei, und bestätigen Sie mit **OK**. Das Logo wird standardmäßig links vom Berichtstitel eingefügt. Die Größe des Logos können Sie anschließend über das Register **Format** des **Eigenschaftenblatts** anpassen.